# **Serial Server Product Parameter Setting Guide**

Notice: Before use, please select the application mode of this product corresponding to the scene.

Then follow the corresponding operation instructions below to complete the parameter settings ofthis product.

[A](#page-1-0)pplication Mode A:  $\leftarrow$  (Click the A on the left Jump to the operation guide page 2-7)

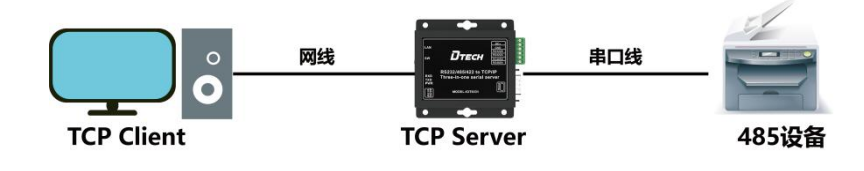

Application Mode [B](#page-7-0):  $\leftarrow$  (Click the B on the left Jump to the operation guide page 8-13)

----------------------------------------------------------------------------

---------------------------------------------------------------------------

--------------------------------------------------------------------- -----

-------------------------------------------------------------------------------------

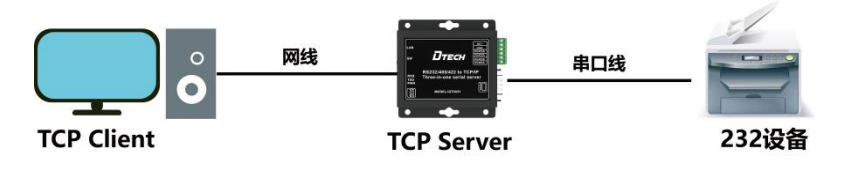

Application Mode [C](#page-14-0):  $\leftarrow$  (Click the C on the left Jump to the operation guide page 14-20)

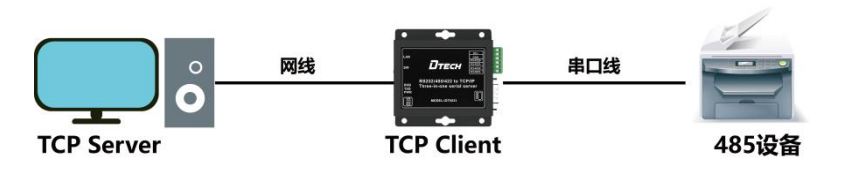

Application Mode [D](#page-21-0):  $\leftarrow$  (Click the D on the left Jump to the operation guide page 21-27)

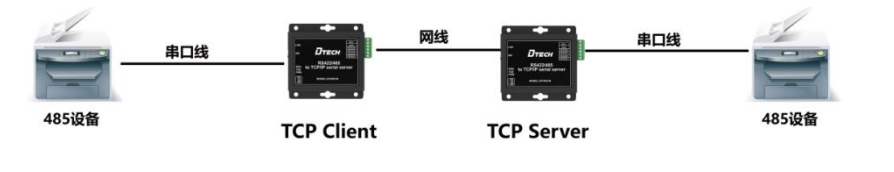

Application Mode [E](#page-29-0):  $\leftarrow$  (Click the E on the left Jump to the operation guide page 28-34)

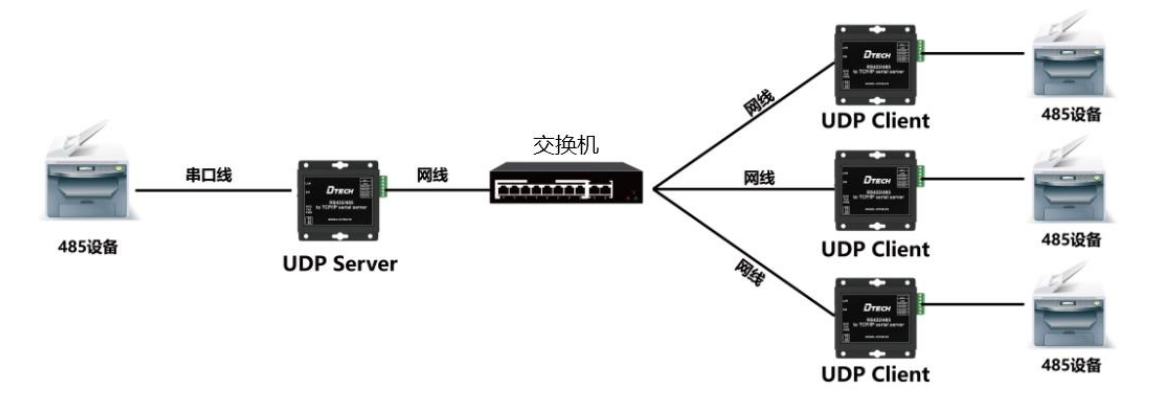

#### Aplication Mode A

 Before starting, please connect the product to the power supply and connect the network interface of the product to the computer with the network cable.

Open the "NetModuleConfig" configuration tool (as shown below)

<span id="page-1-0"></span>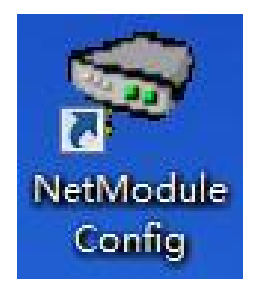

#### Click "Search Device" (as shown below)

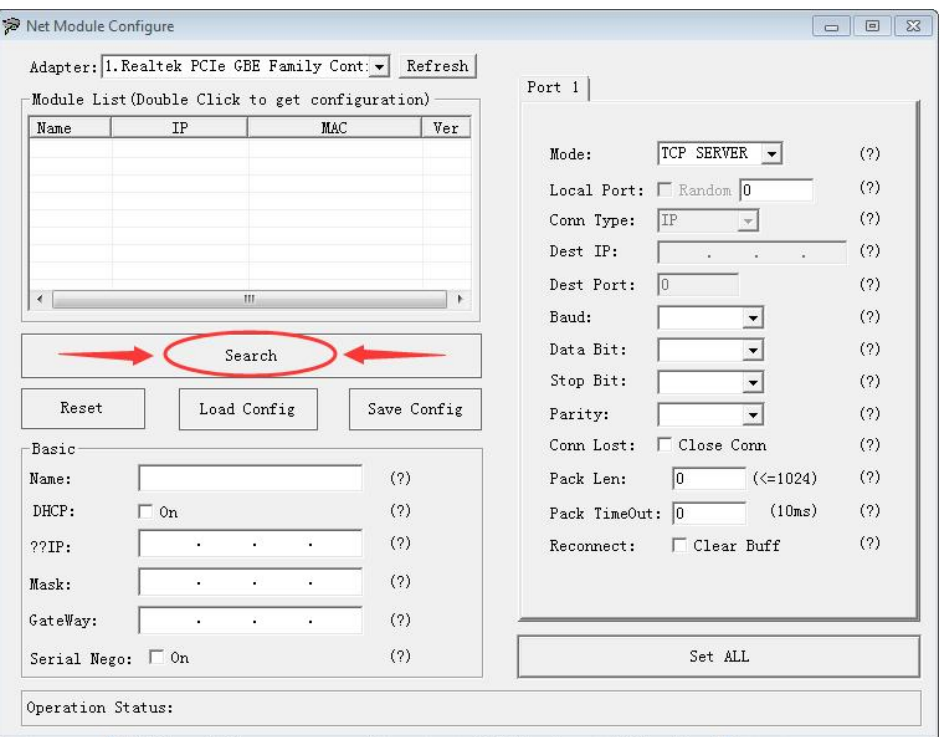

Double-click the "IP address on the list" to read the product information (as shown below)

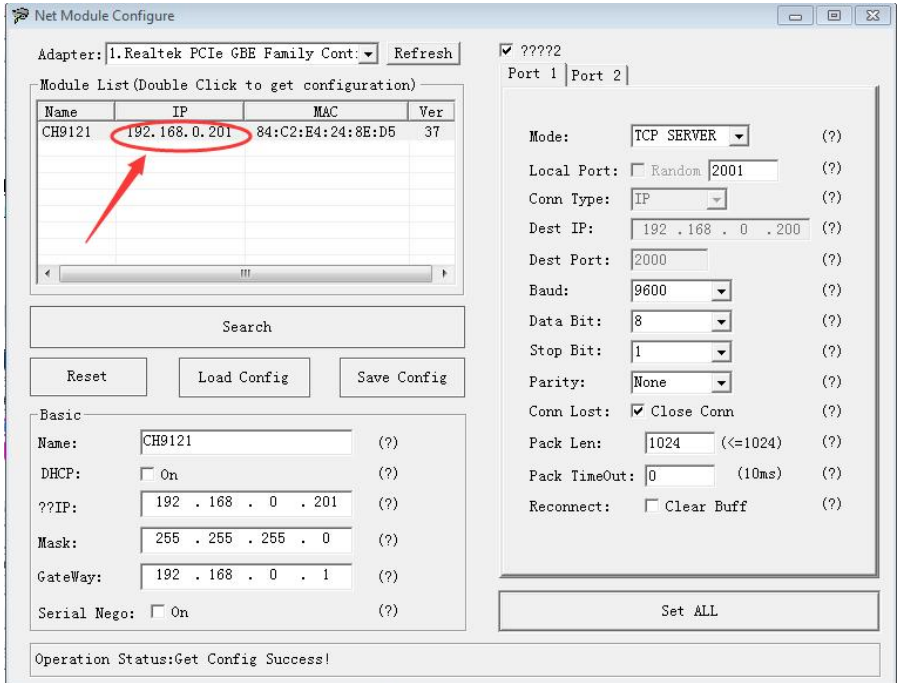

 Place the mouse on the "Network Icon" in the bottom-right corner of the screen and right-click "Open Network and Sharing Center" (as shown below)

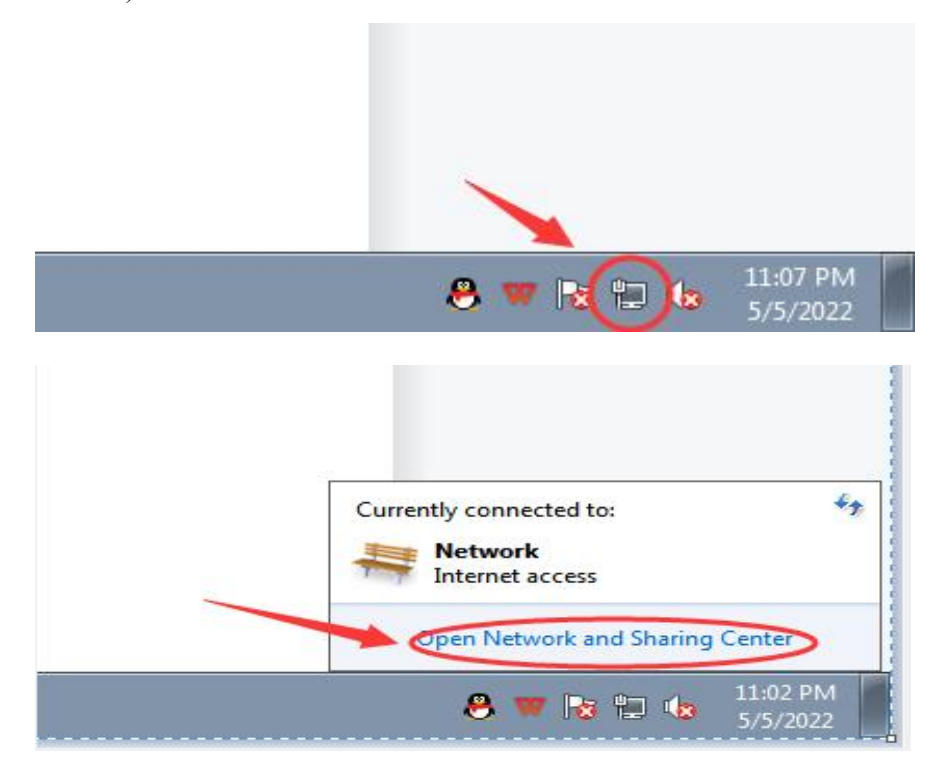

Select the network information that this product is connected to the computer and click "Local Area Connection" (as shown below)

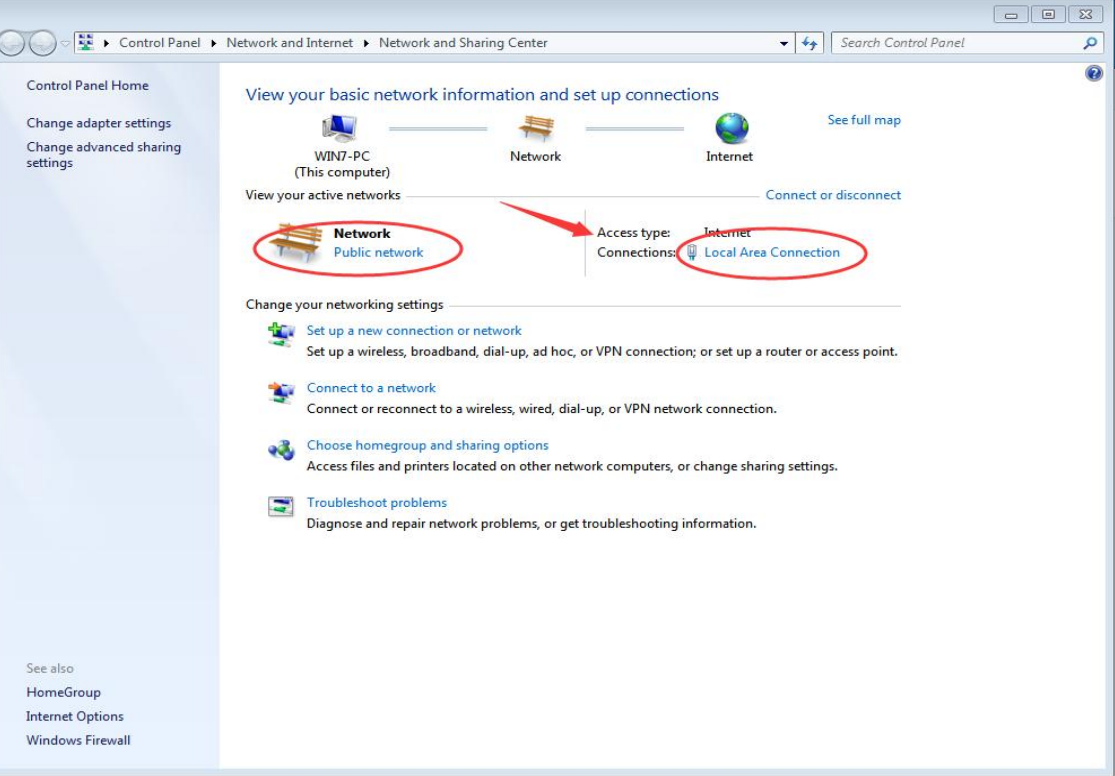

Click "Local Area Connection", then a window pops up and click "Properties (P)" (as shown below)

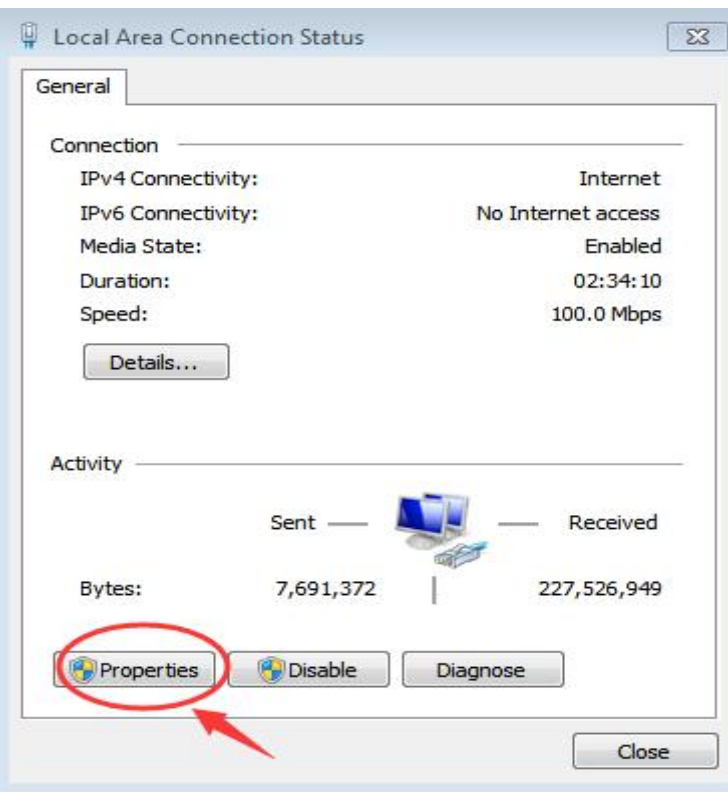

Select "Protocol Version 4 (TCP/IP v4)" in this window, then click "Properties (R)" and the right window pops up (as shown below)

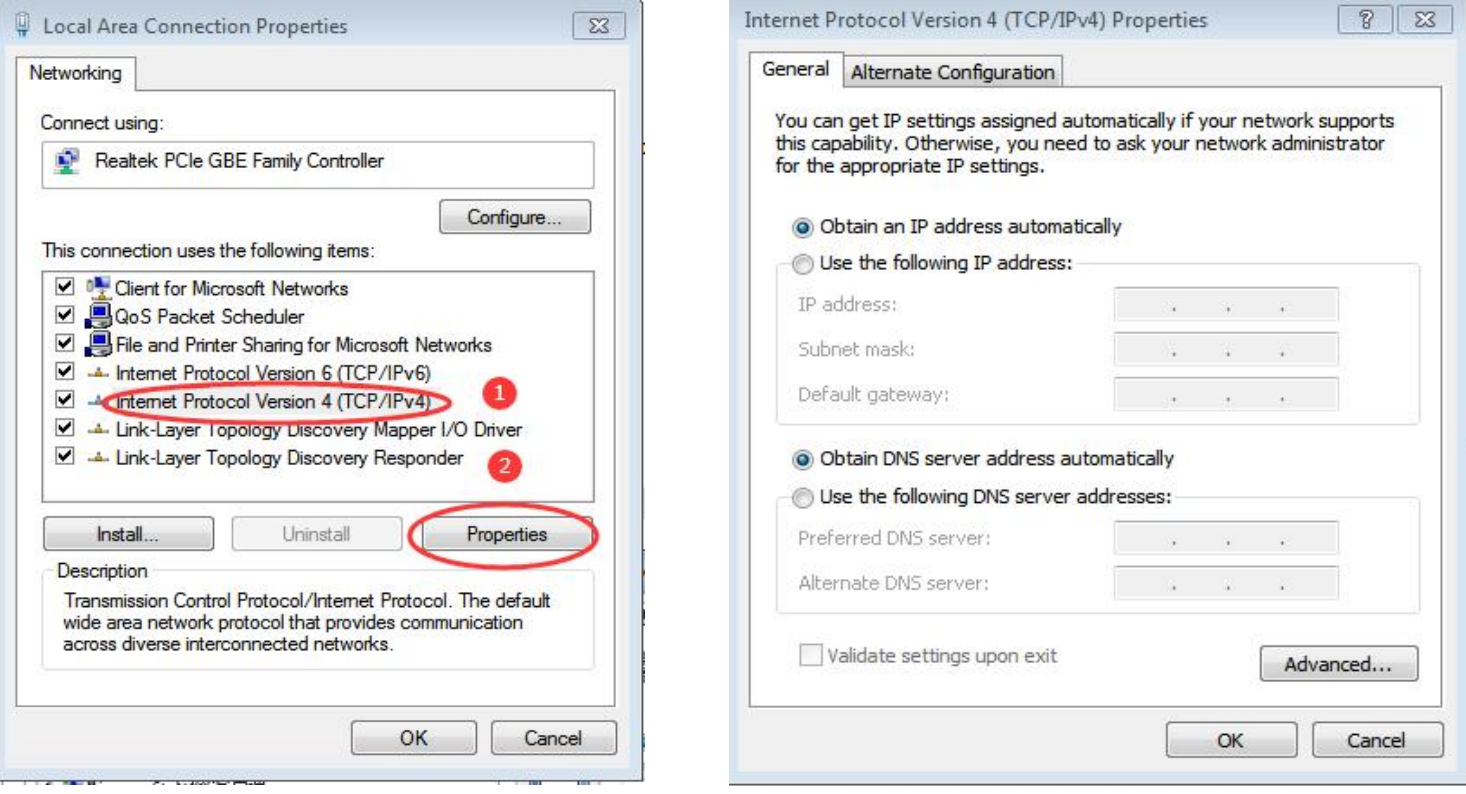

9 Change "Obtain the IP address automatically" and "Obtain the DNS server address automatically" to

"Use the following IP address" and "Use the following DNS server address" and fill in the segment parameters as shown below (as shown below)

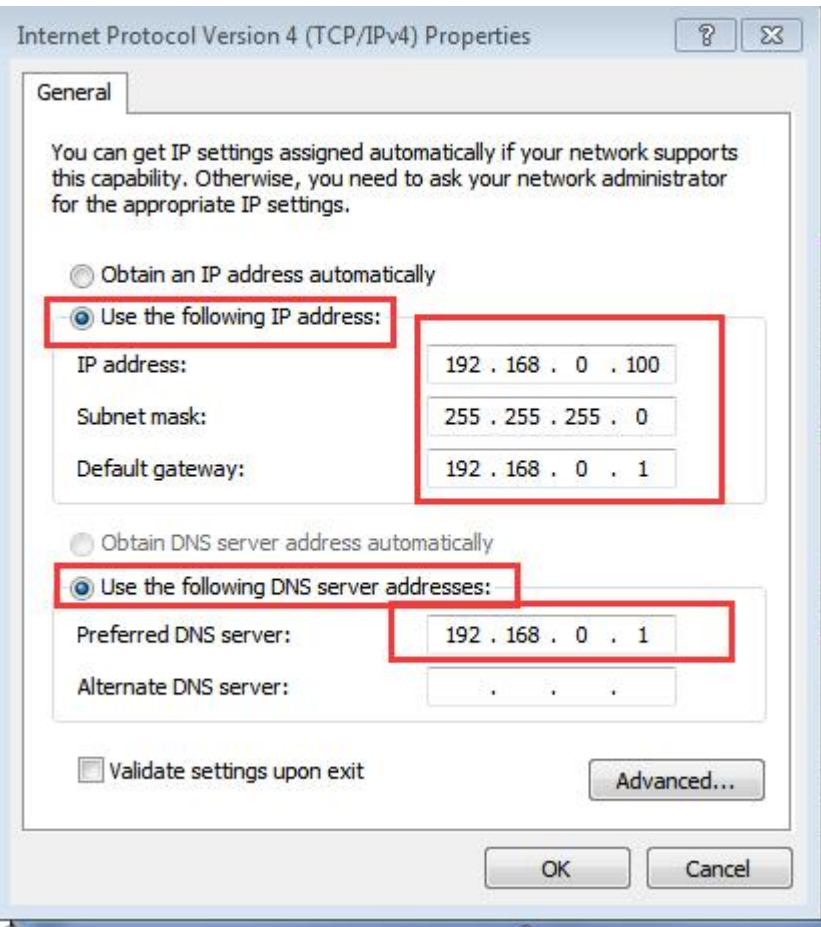

10 Select "Port 1" and set it according to the contents in the serial number box shown in the picture below (as shown below) Notice that the parameters in "serial No.2" and "serial No.3" in the following pictures must be set according to the requirements of the scene before normal communication can be realized.

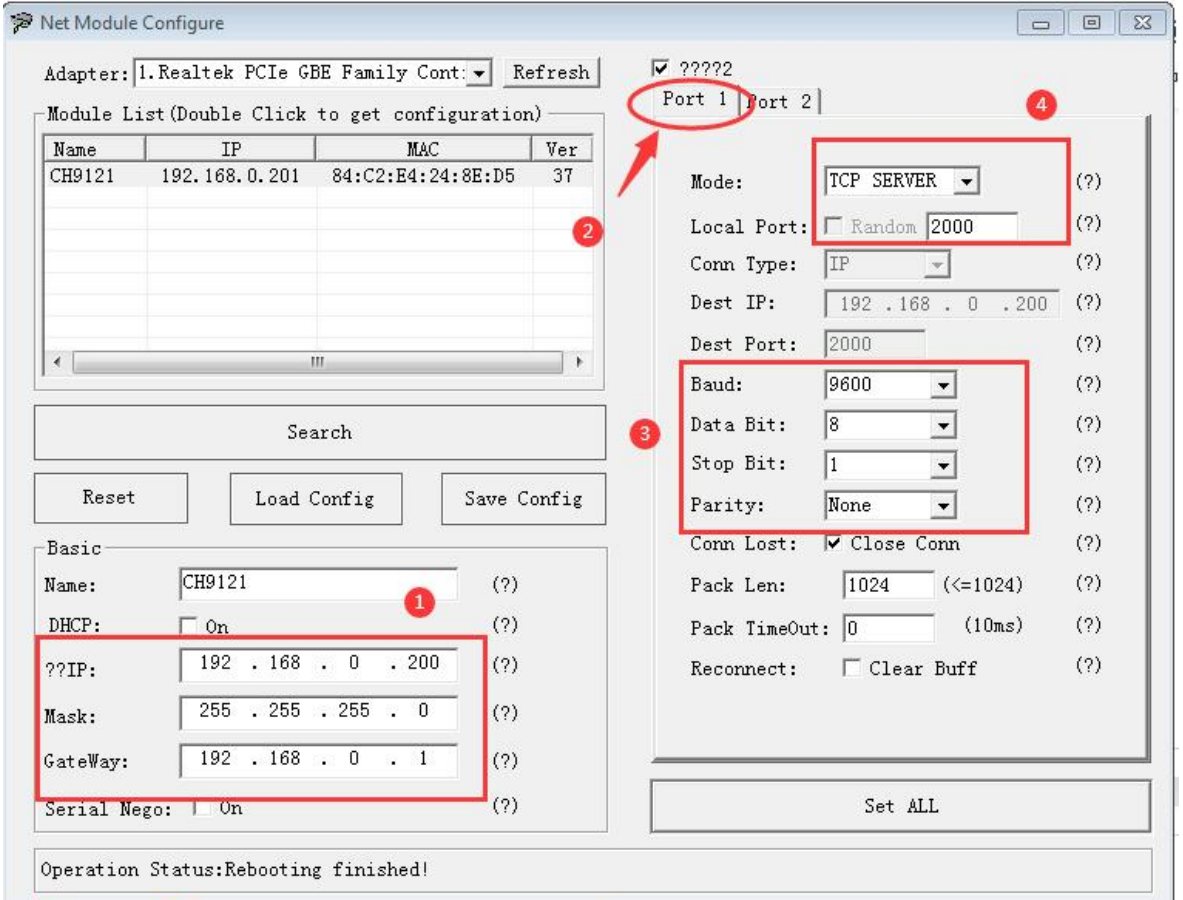

After setting the content, click "Configure Device Parameters" to complete the configuration.

After completing the configuration, "Restart Complete" will be displayed in the bottom-left corner of the screen (as shown below)

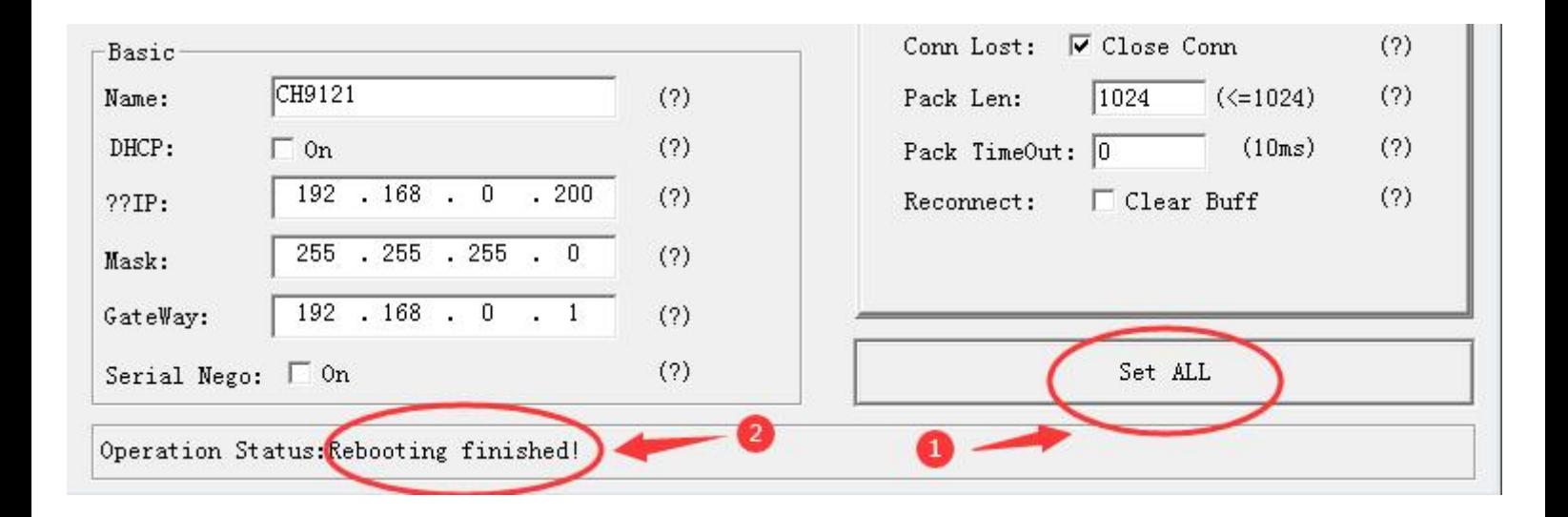

Find two conductive copper wires and connect the wires according to the wiring method as shown below (as shown below)

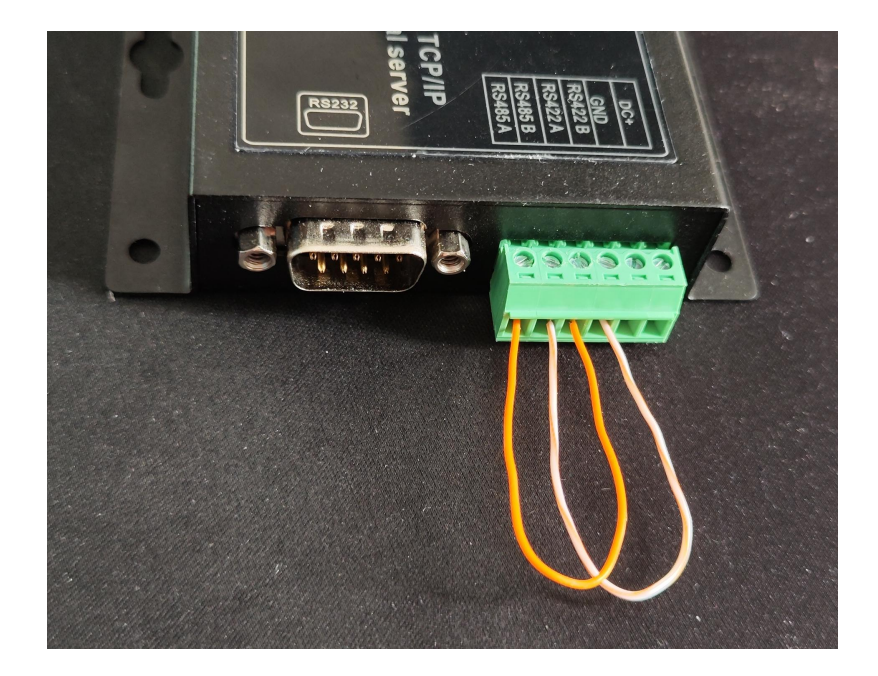

Open "NetAssist". If you don't have it, you can download it online and use it (as shown below)

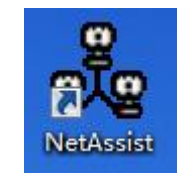

 Fill in the three items of "Protocol Type", "Remote Host Address" and "Remote Host Port" according to the parameters configured by the product (as shown below)

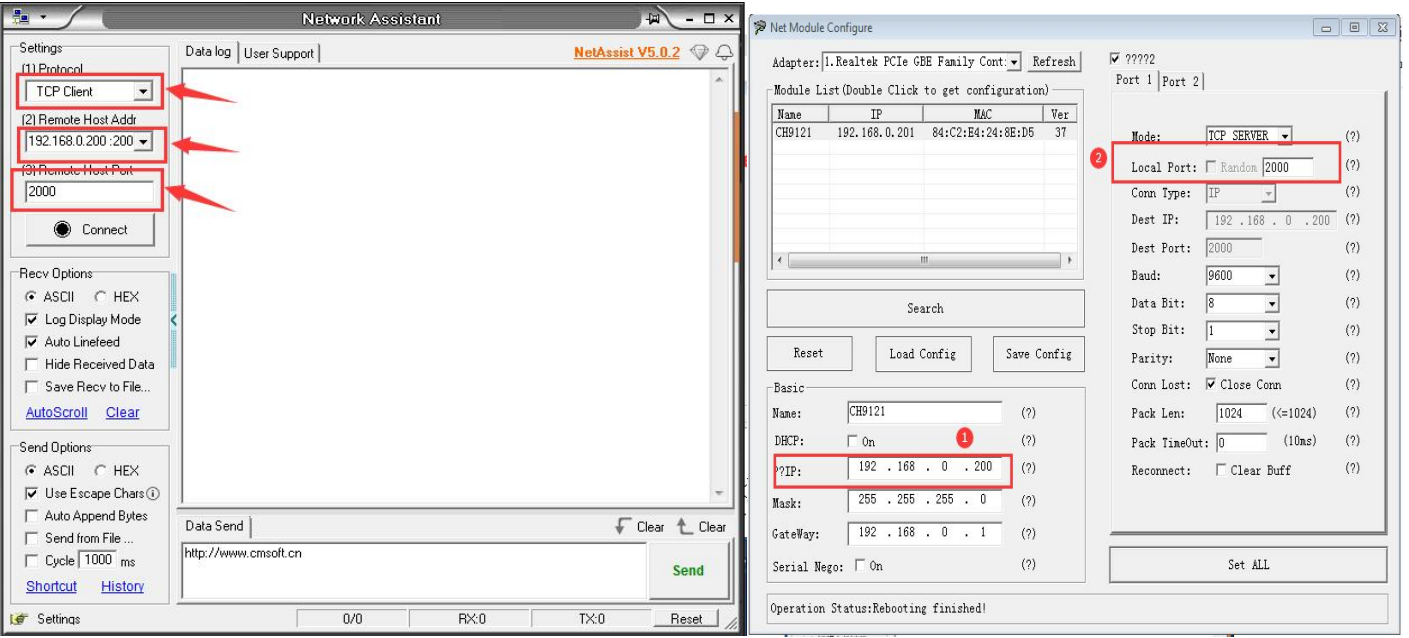

Click "◎Connect" then fill in the content to be sent randomly in the "Data Send" area, and finally click "Send" (as shown below)

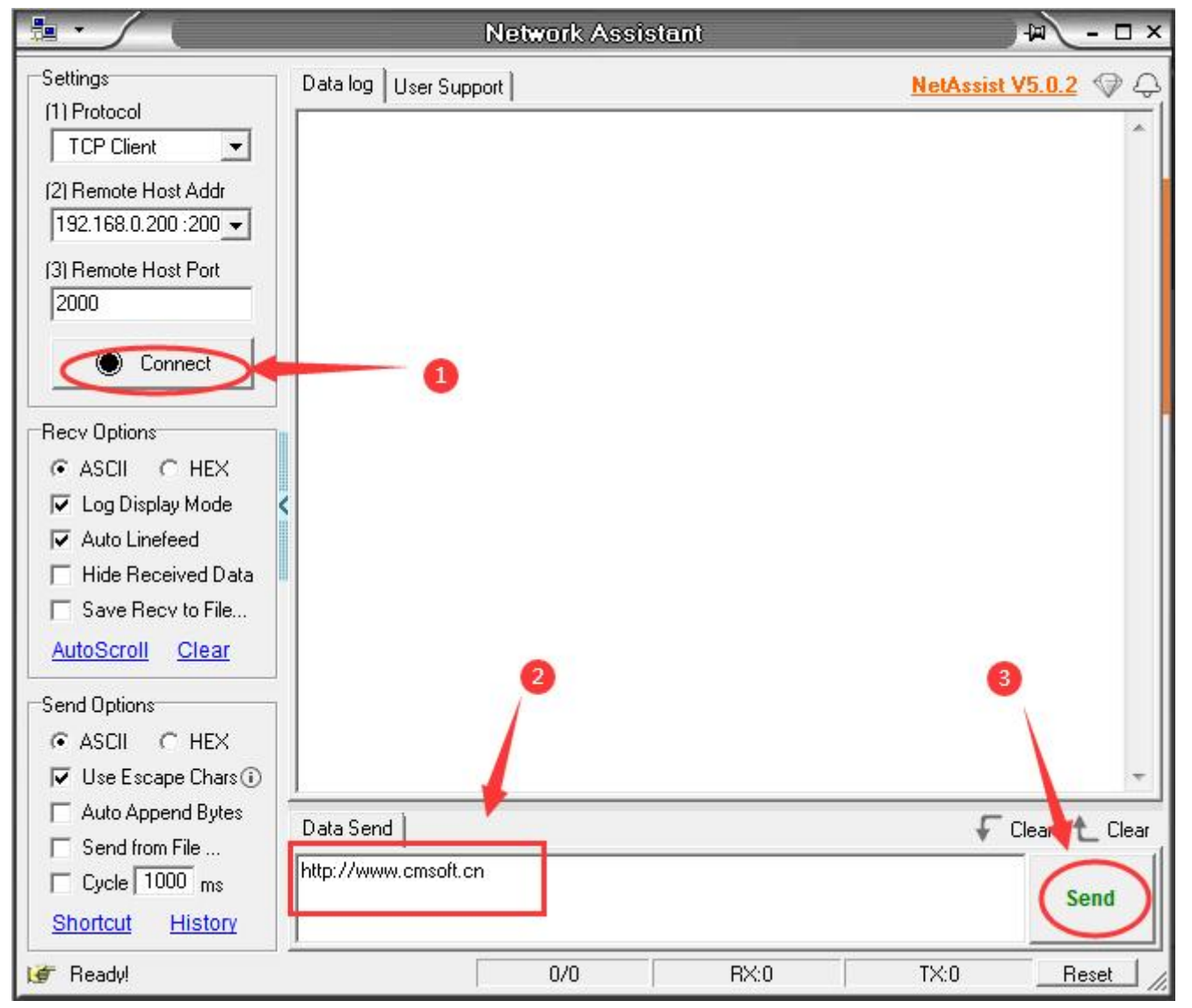

16 At this time, you can click "Send" several times, and the data will be sent and received normally (as shown below)

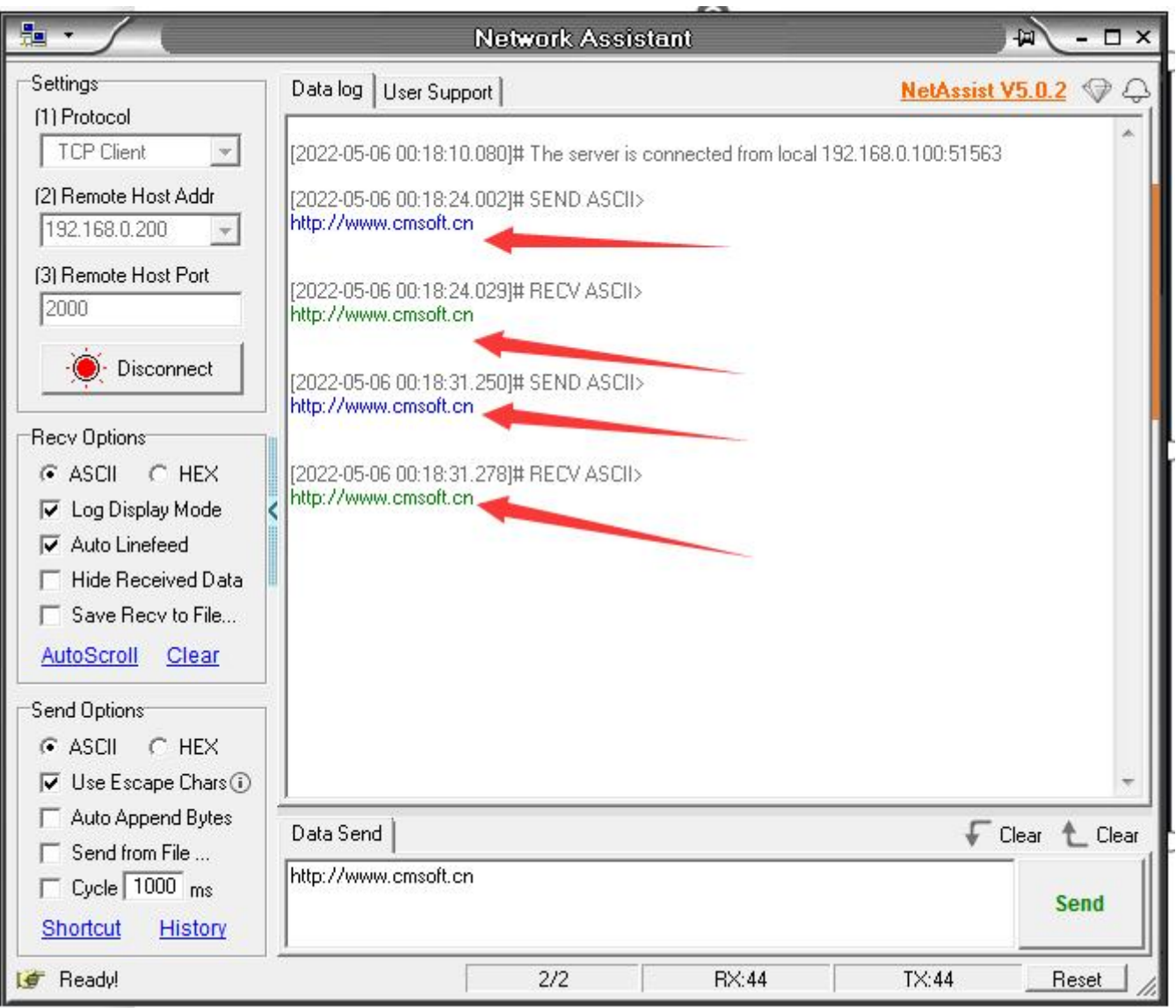

## <span id="page-7-0"></span>Application Mode B

1 Before starting, please connect the product to the power supply and connect the network interface of the product to the computer with the network cable.

2 Open the "NetModuleConfig" configuration tool (as shown below)

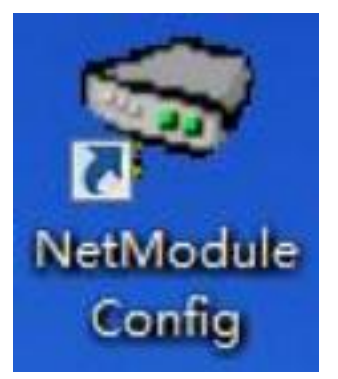

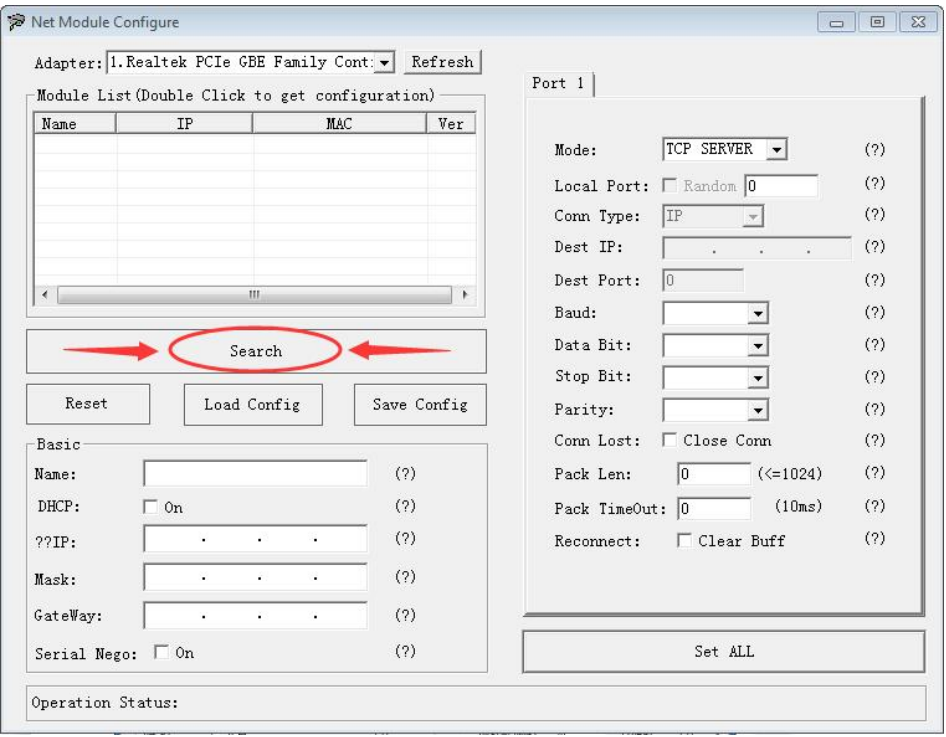

Double-click the "IP address on the list" to read the product information, and tick "√ Enable port 2" (as shown below)

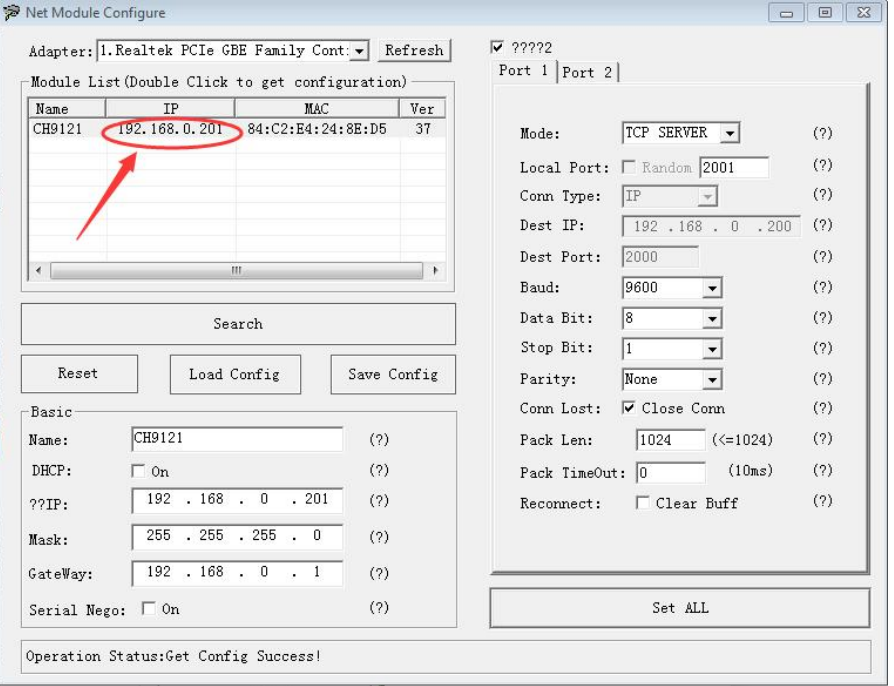

 Place the mouse on the "Network Icon" in the bottom-right corner of the screen and right-click "Open Network and Sharing Center" (as shown below)

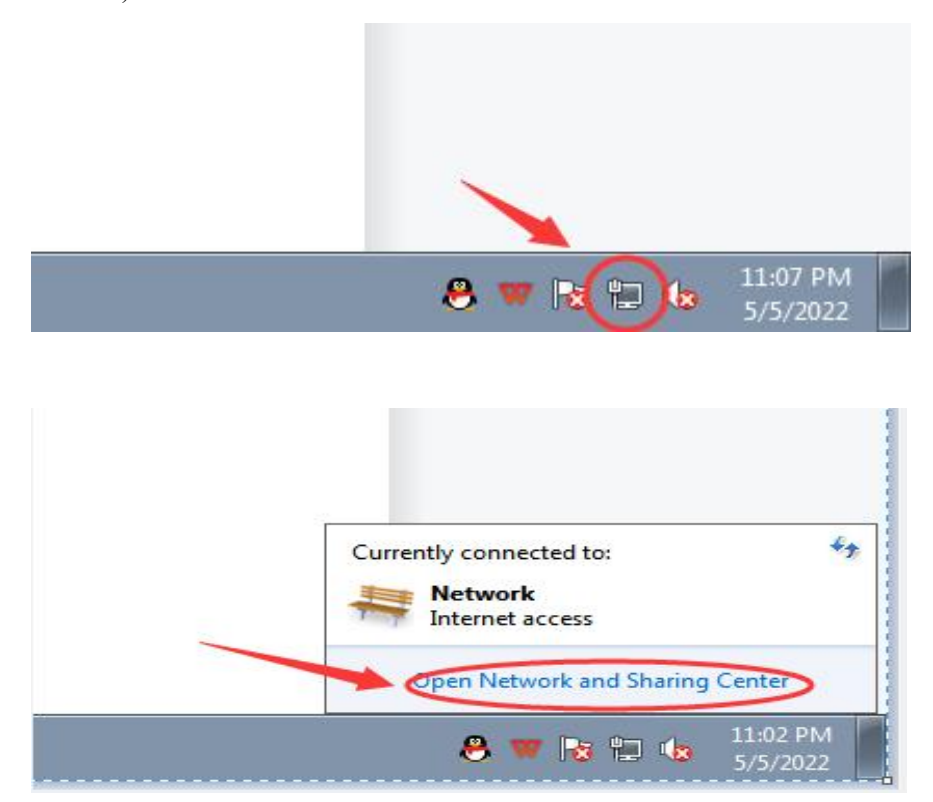

Select the network information that this product is connected to the computer and click "Local Area Connection" (as shown below)

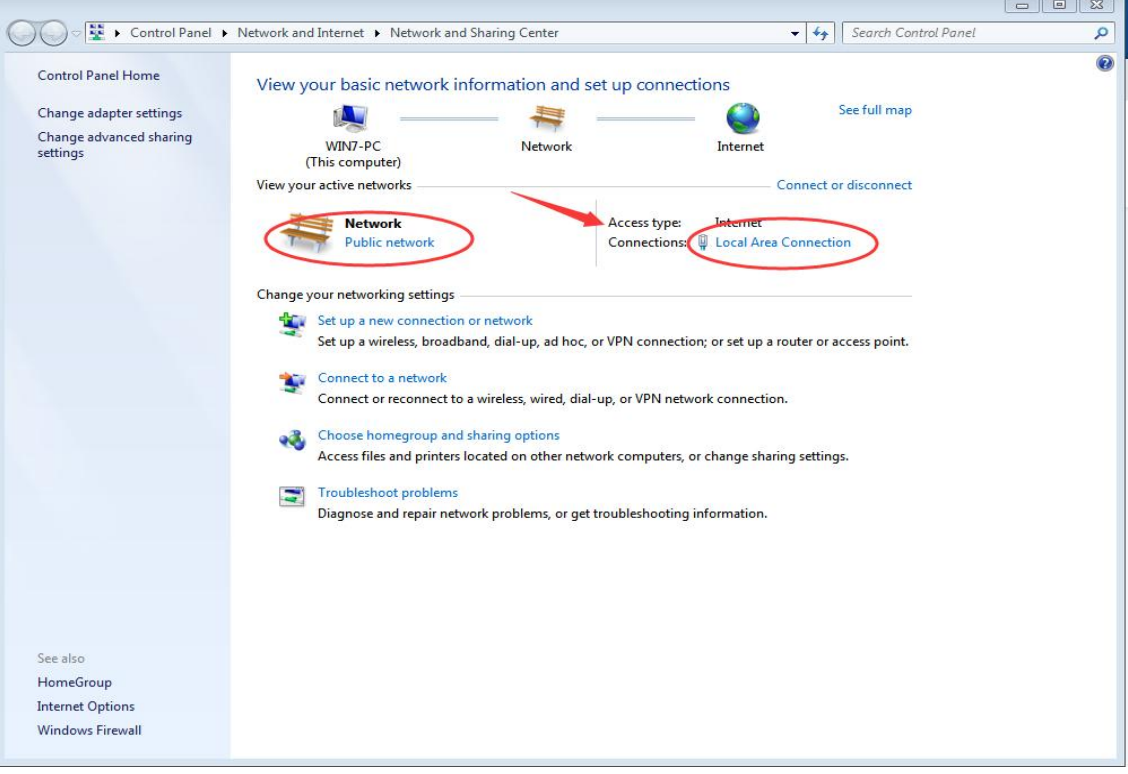

Click "Local Area Connection", then a window pops up and click "Properties (P)" (as shown below)

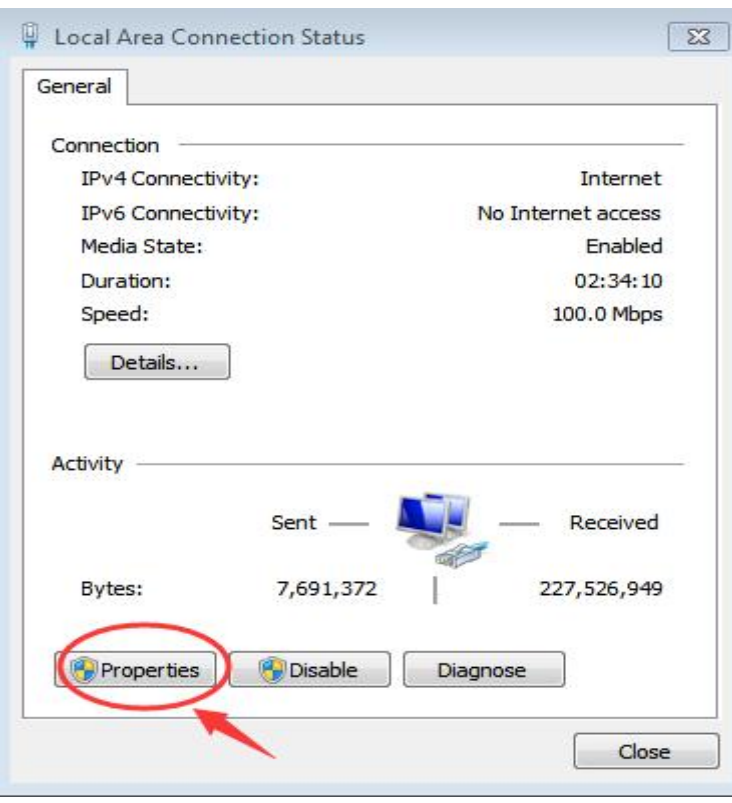

Select "Protocol Version 4 (TCP/IP v4)" in this window, then click "Properties (R)" and the right window pops up (as shown below)

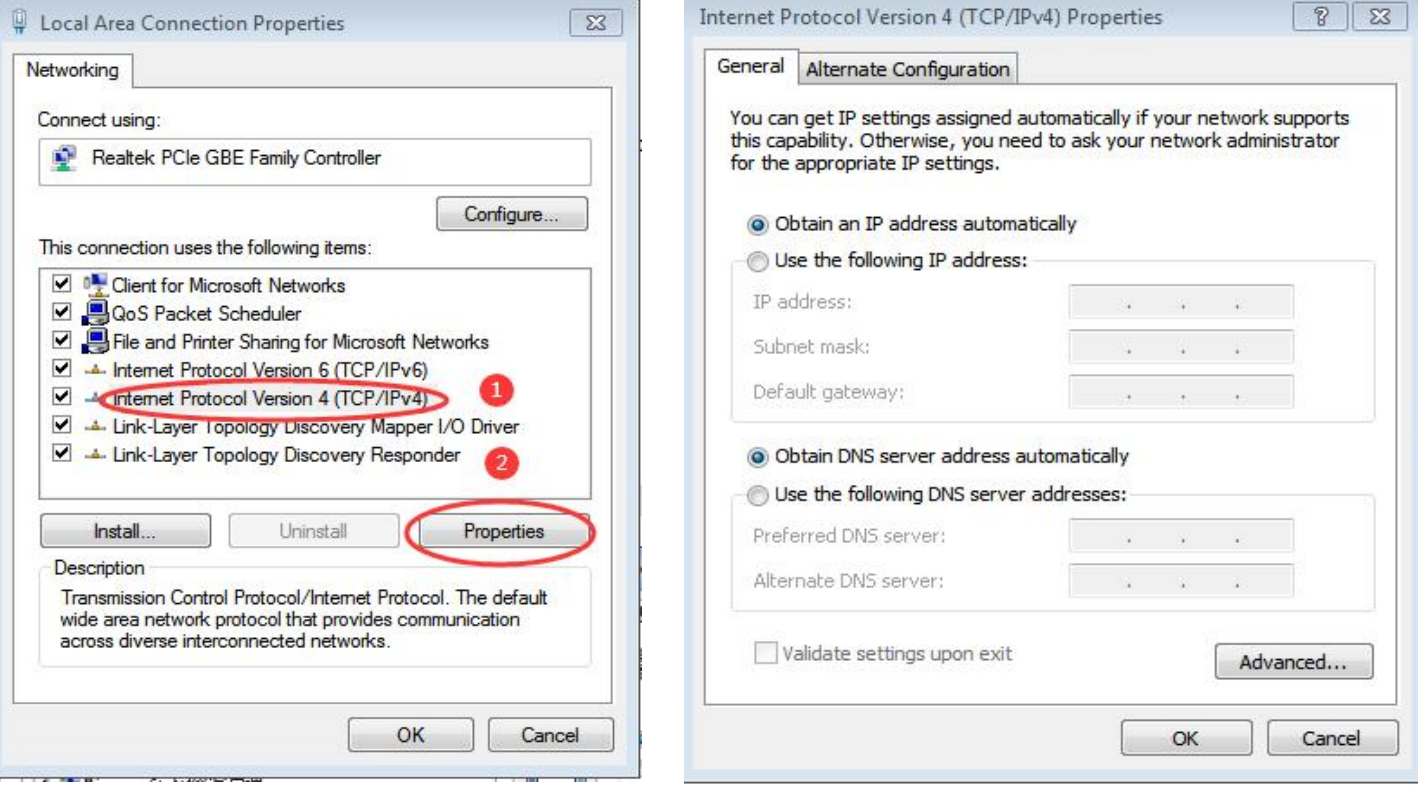

9 Change "Obtain the IP address automatically" and "Obtain the DNS server address automatically" to

"Use the following IP address" and "Use the following DNS server address" and fill in the segment parameters as shown below (as shown below)

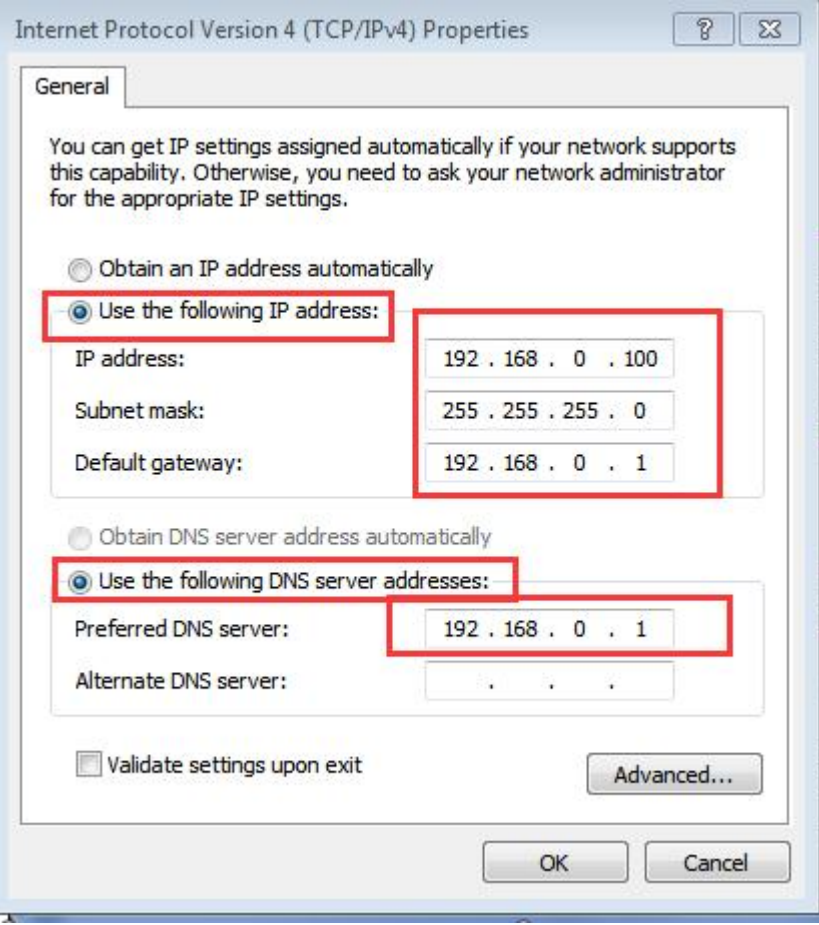

10 Select "Port 1" and set it according to the contents in the serial number box shown in the picture below (as shown below) Notice that the parameters in "serial No.②" and "serial No.③" in the following pictures must be set according to the requirements of the scene before normal communication can be realized.

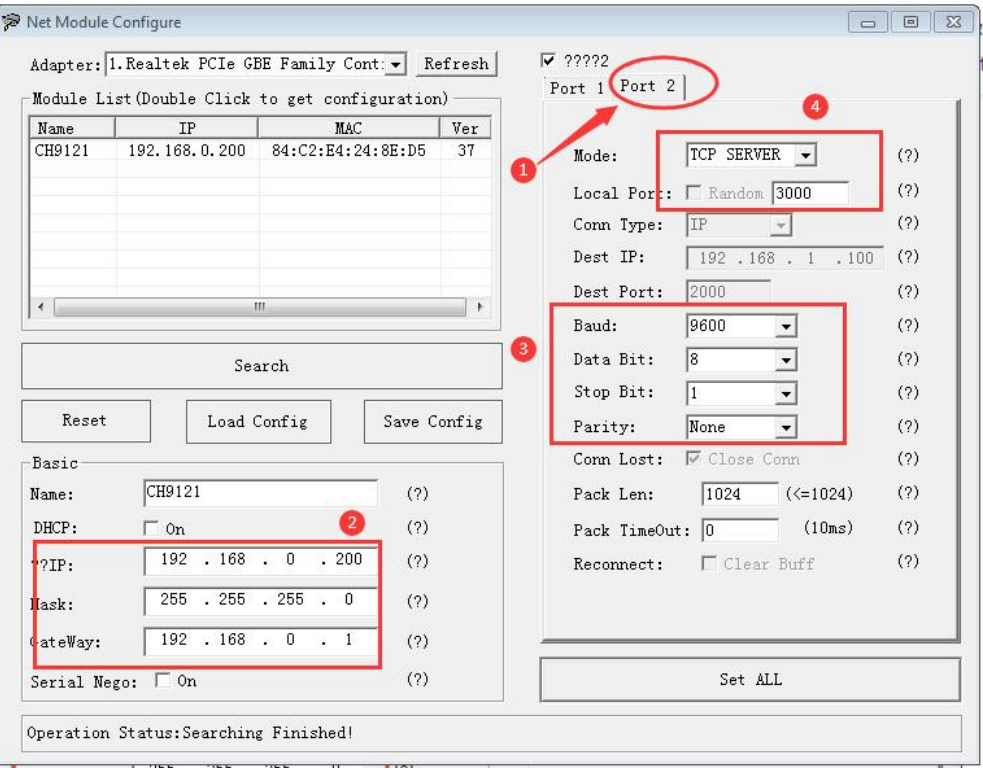

11 After setting the content, click "Configure Device Parameters" to complete the configuration.

After completing the configuration, "Restart Complete" will be displayed in the bottom-left corner of the screen (as shown below)

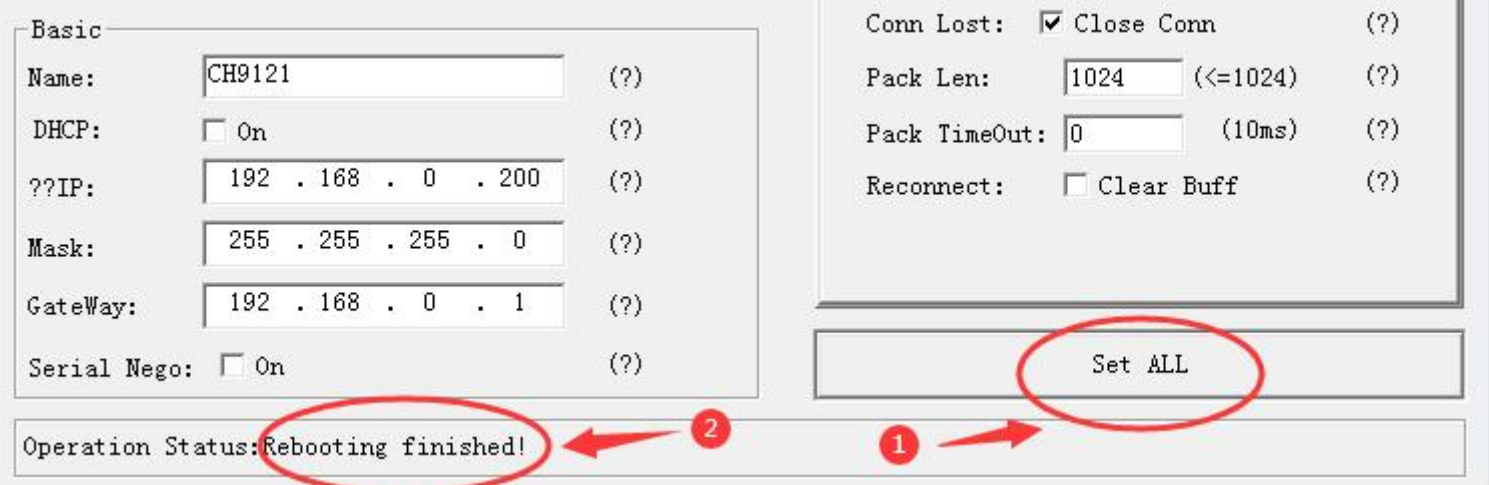

12 Find a conductive screwdriver or cable to connect the "Pin 2 and Pin 3" on the RS232 interface (as shown below)

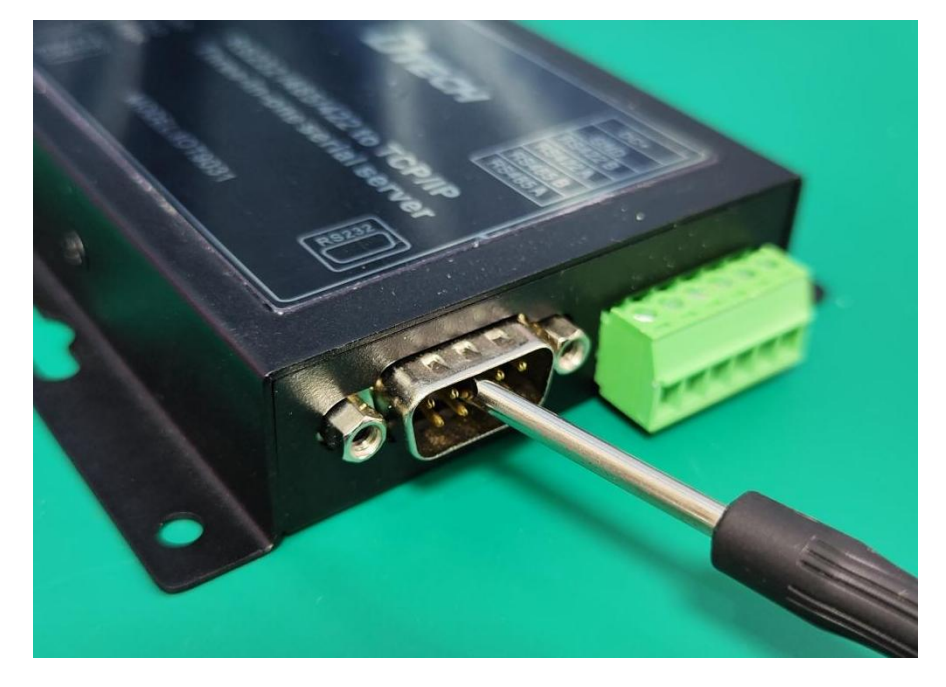

13、13 Open "NetAssist". If you don't have it, you can download it online and use it (as shown below)

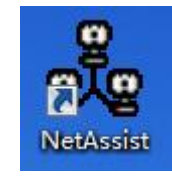

 Fill in the three items of "Protocol Type", "Remote Host Address" and "Remote Host Port" according to the parameters configured by the product (as shown below)

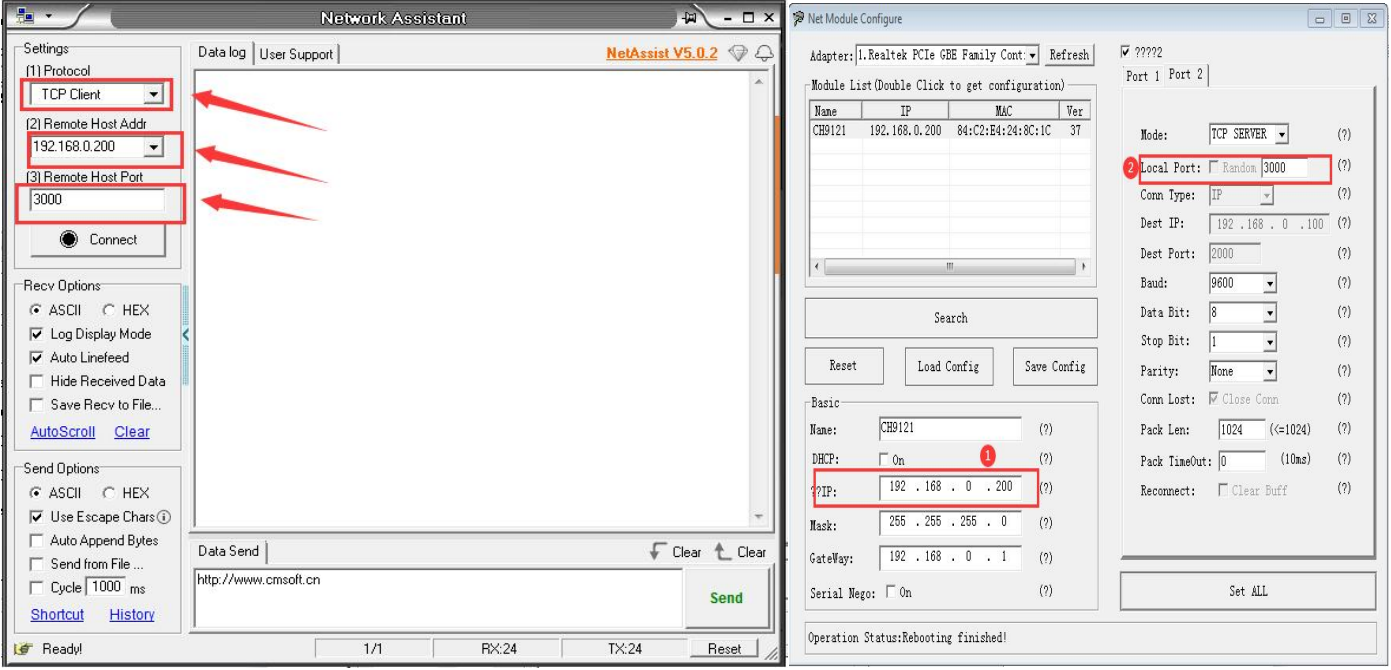

Click "◎Connect" then fill in the content to be sent randomly in the "Data Send" area, and finally click "Send" (as shown below)

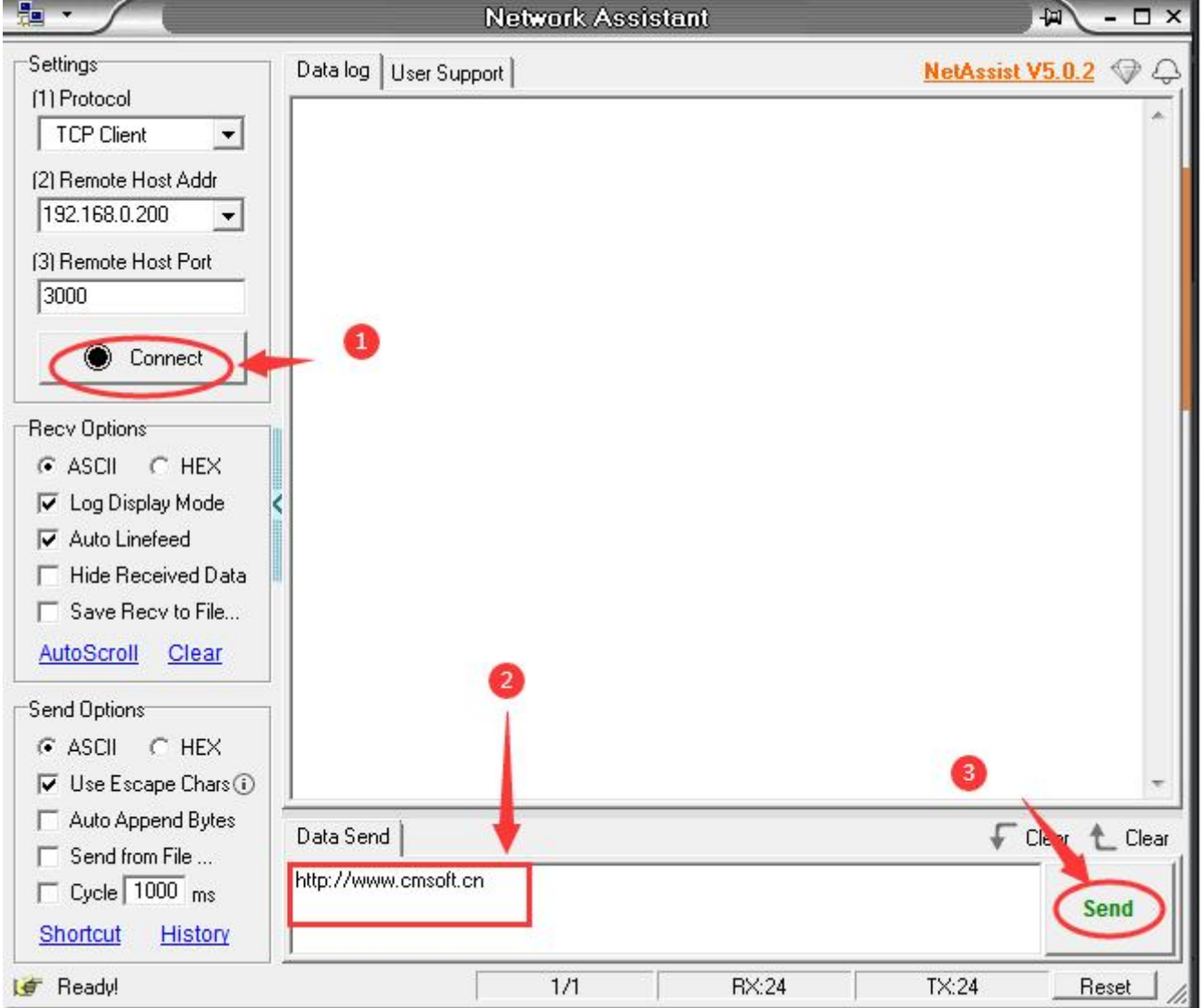

16 At this time, you can click "Send" several times, and the data will be sent and received normally (as shown below)

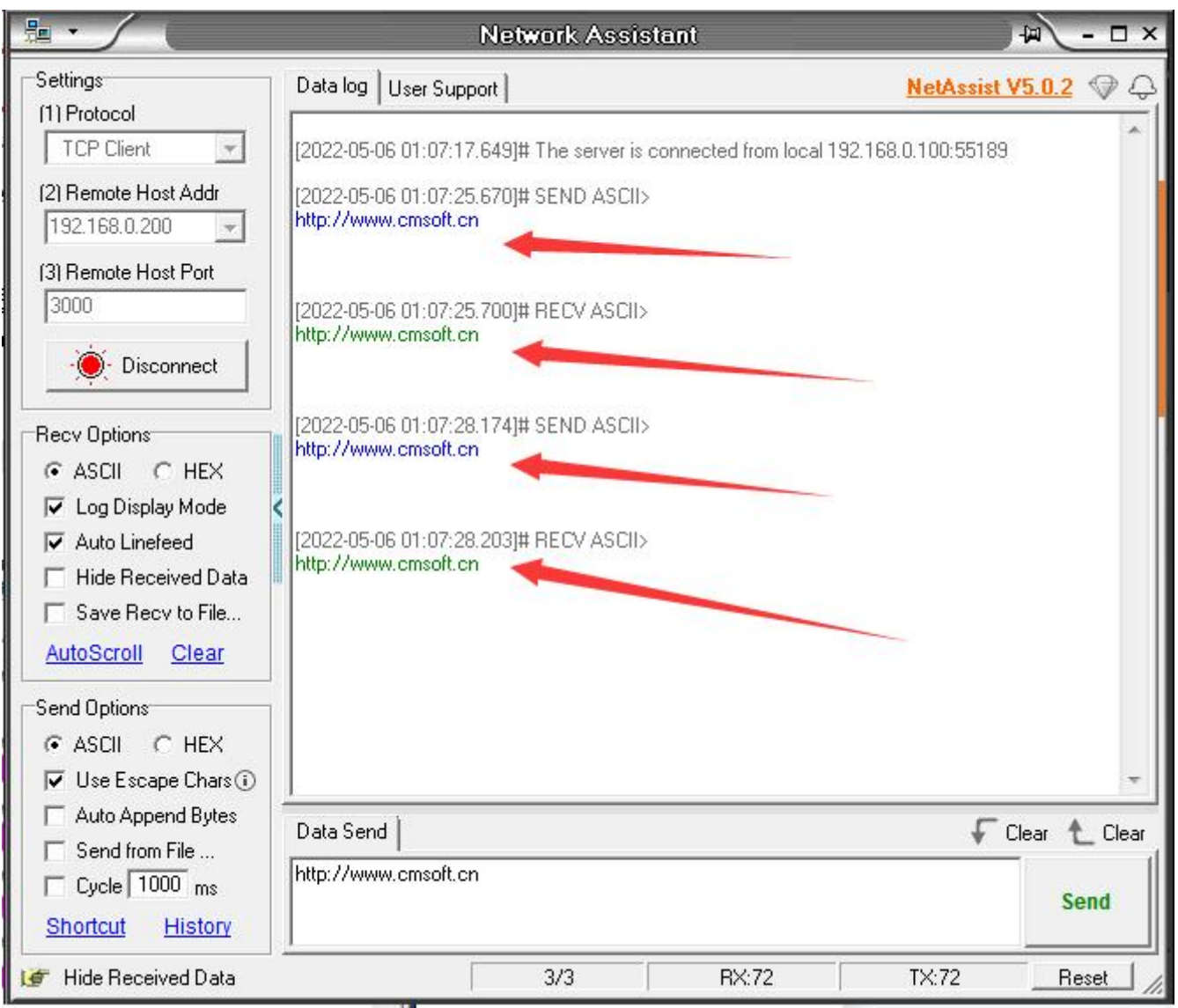

## <span id="page-14-0"></span>Application Mode C

1 Before starting, please connect the product to the power supply and connect the network interface of the product to the computer with the network cable.

2 Open the "NetModuleConfig" configuration tool (as shown below)

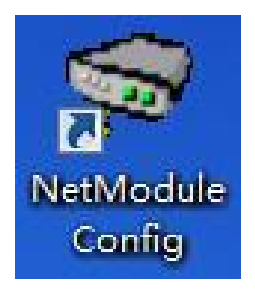

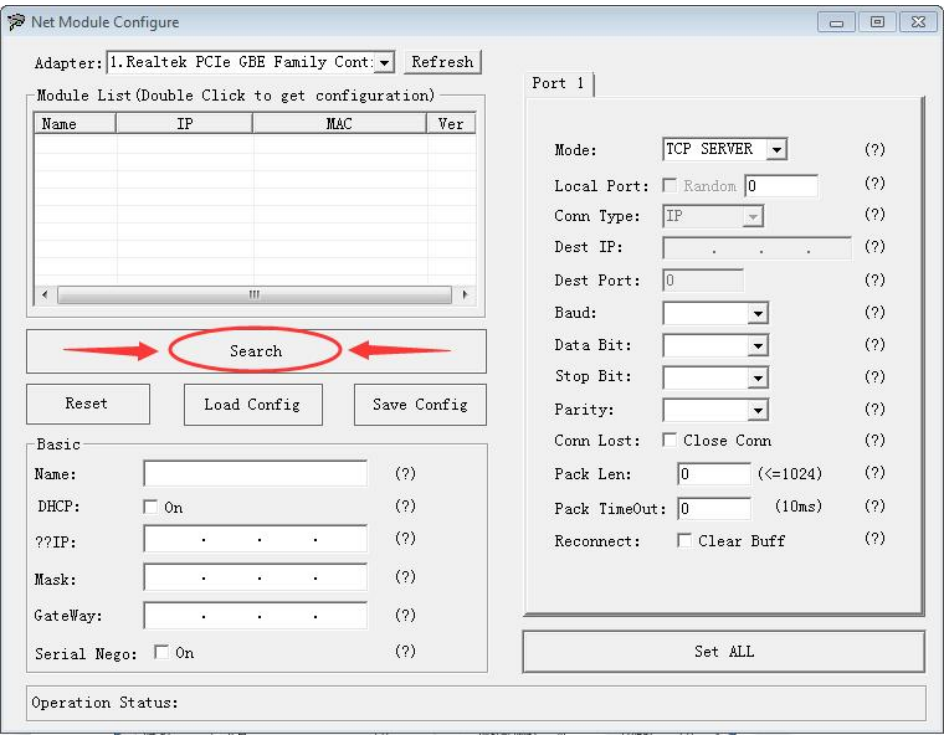

Double-click the "IP address on the list" to read the product information (as shown below)

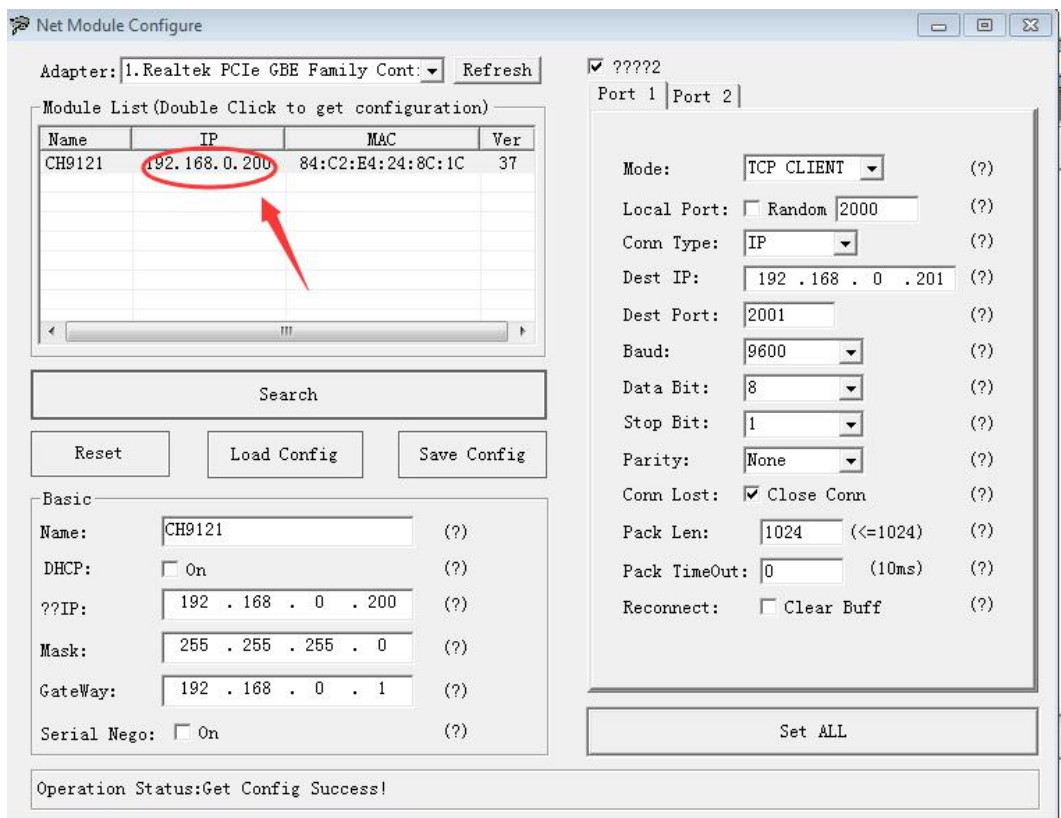

 Place the mouse on the "Network Icon" in the bottom-right corner of the screen and right-click "Open Network and Sharing Center" (as shown below)

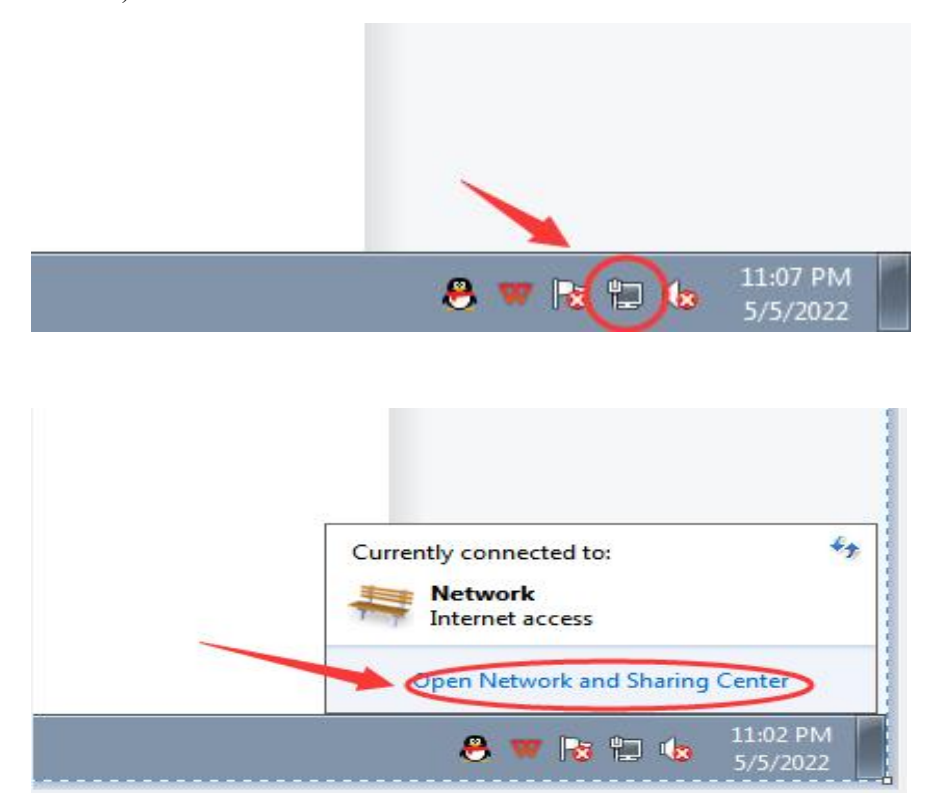

Select the network information that this product is connected to the computer and click "Local Area Connection" (as shown below)

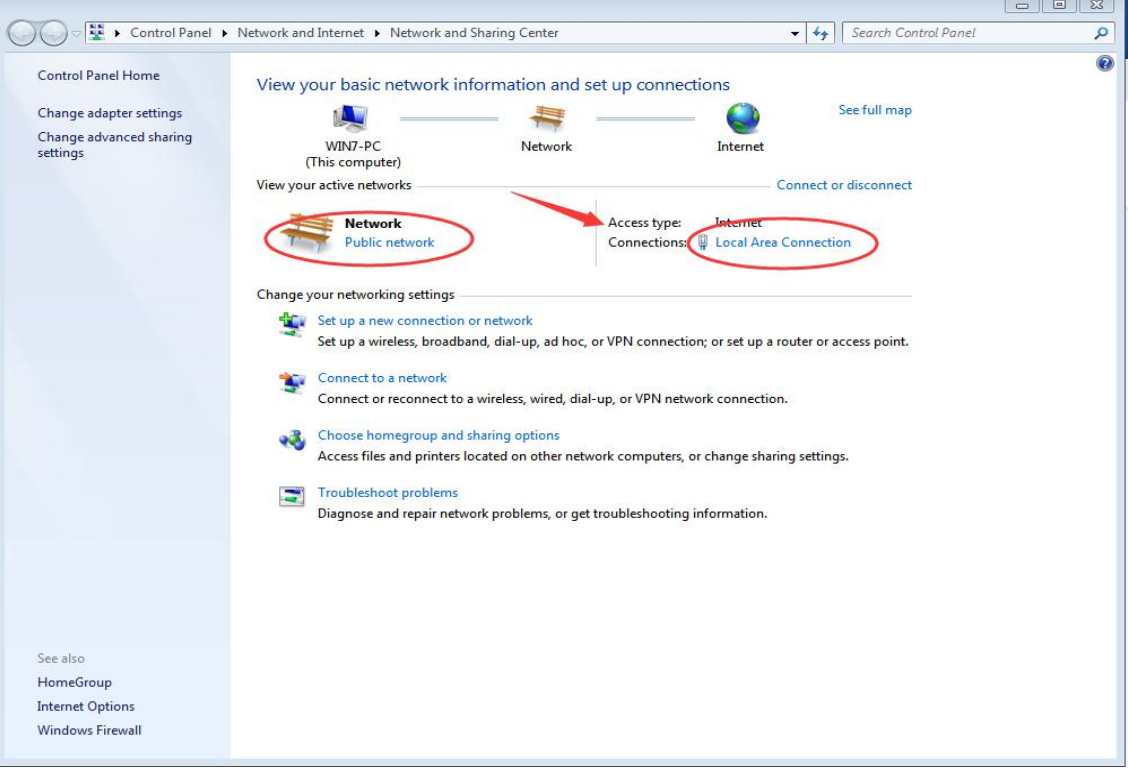

Click "Local Area Connection", then a window pops up and click "Properties (P)" (as shown below)

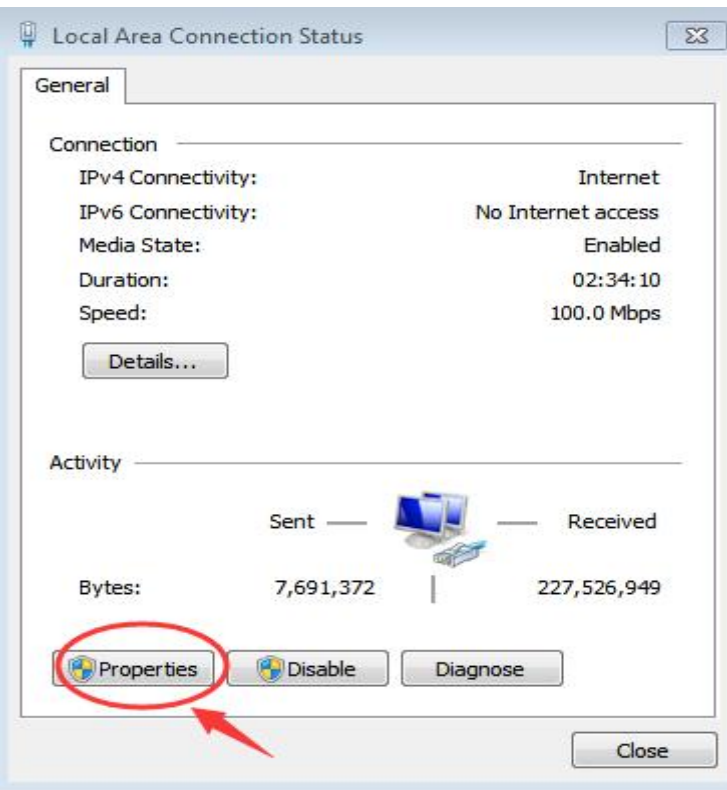

Select "Protocol Version 4 (TCP/IP v4)" in this window, then click "Properties (R)" and the right window pops up (as shown below)

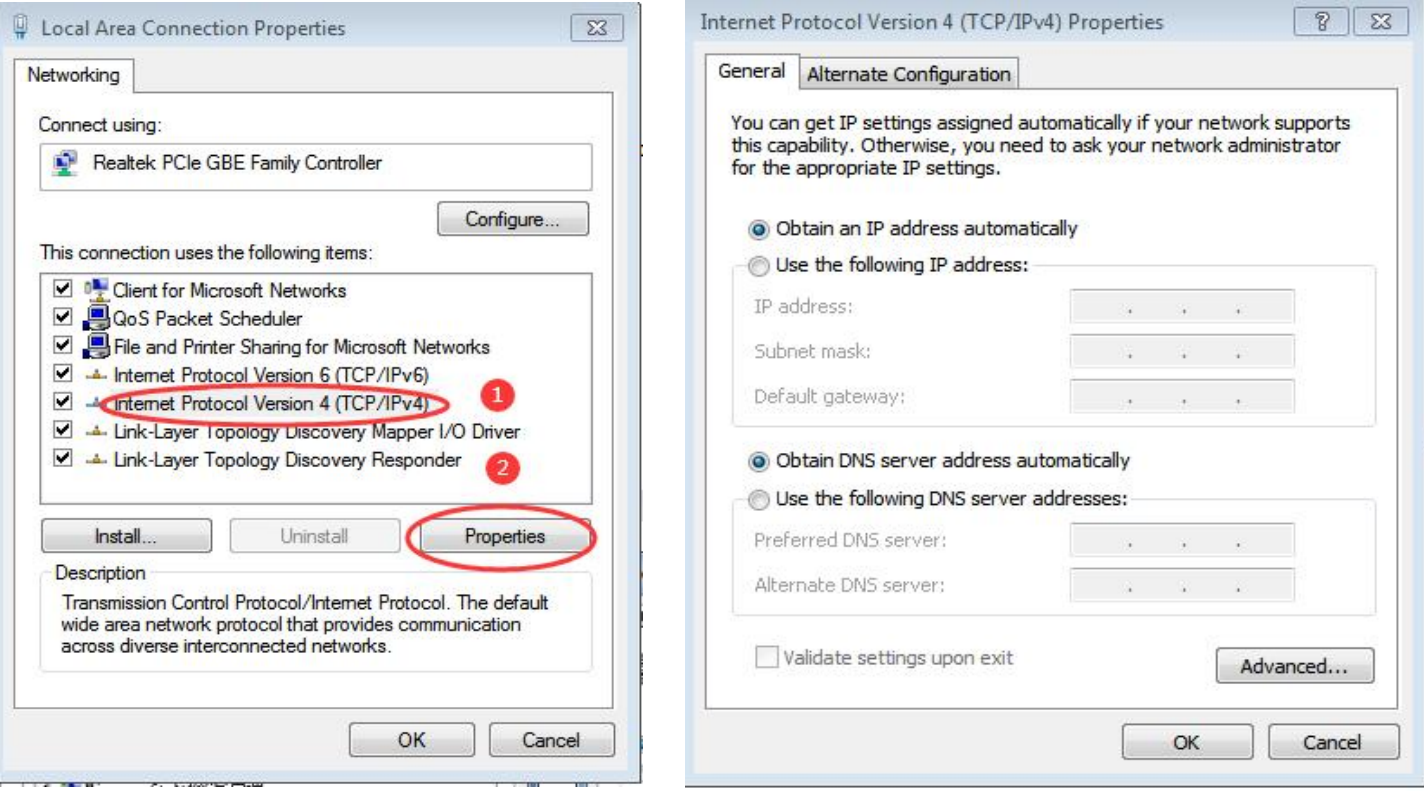

9 Change "Obtain the IP address automatically" and "Obtain the DNS server address automatically" to

"Use the following IP address" and "Use the following DNS server address" and fill in the segment parameters as shown below (as shown below)

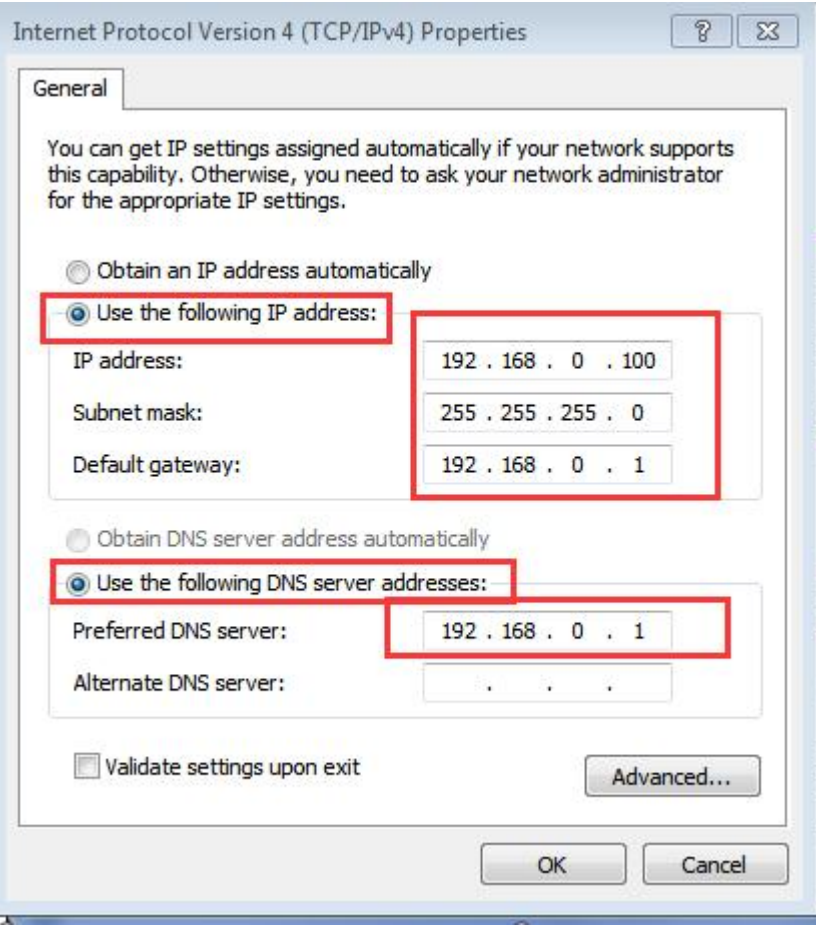

10 Select "Port 1" and set it according to the contents in the serial number box shown in the picture below. Because the IP on the computer is set to "192.168.0.100", we must set the "destination IP" to "192.168.0.100"here to make the computer communicate with this product (as shown below)

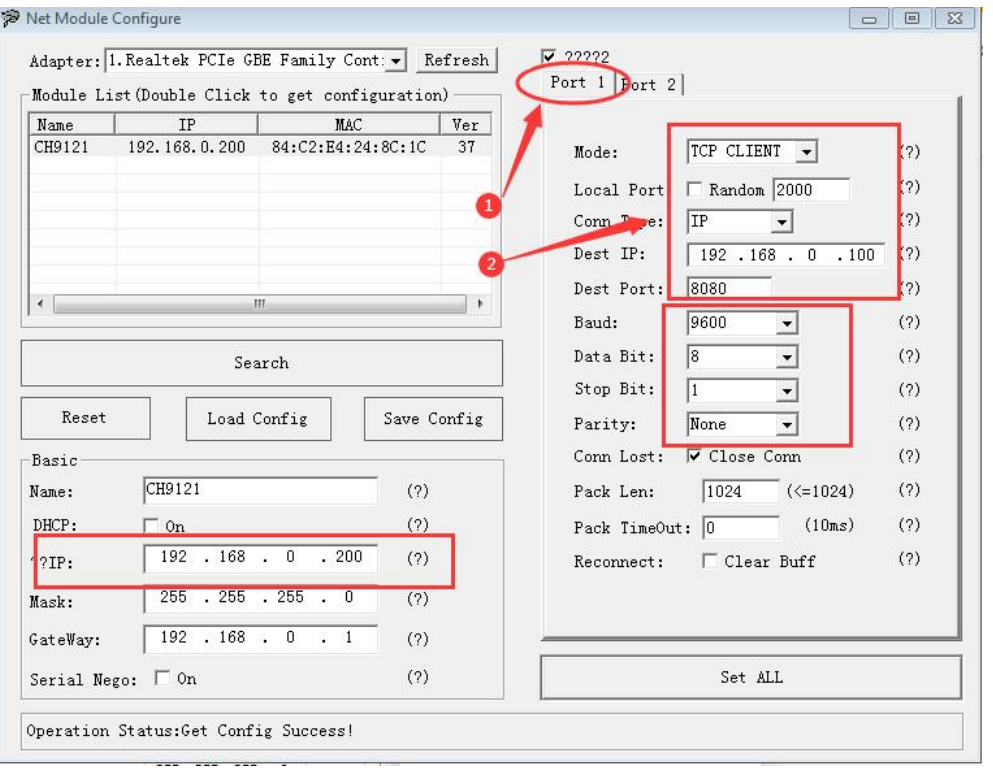

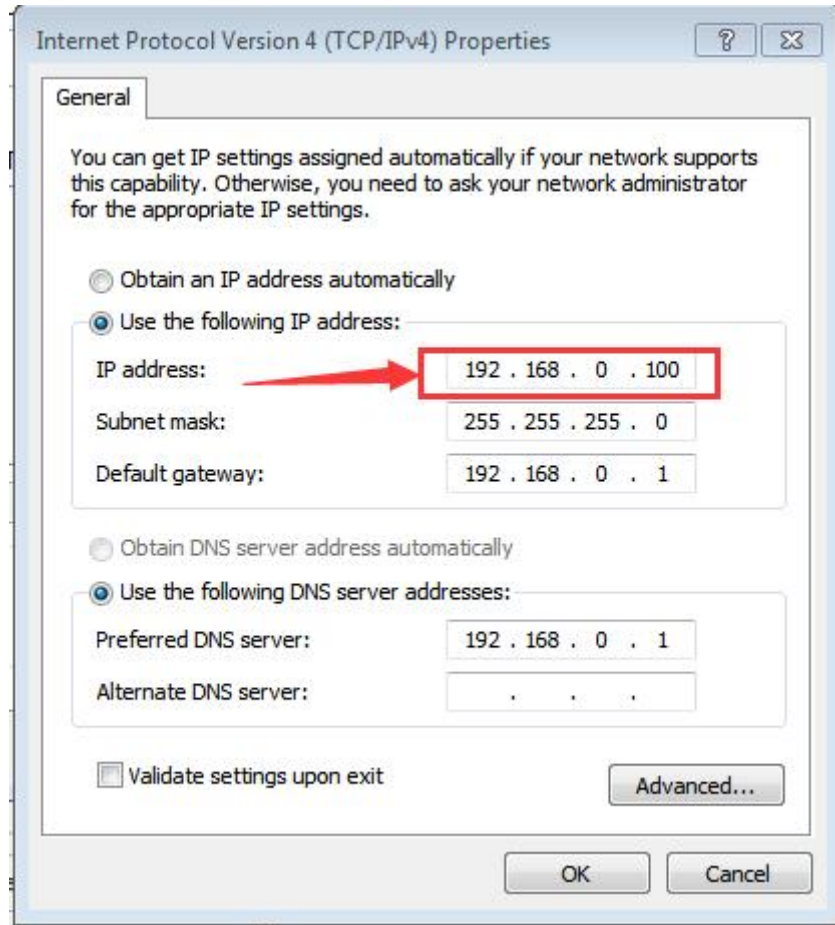

11 After setting the content, click "Configure Device Parameters" to complete the configuration.

After completing the configuration, "Restart Complete" will be displayed in the bottom-left corner of the screen (as shown below)

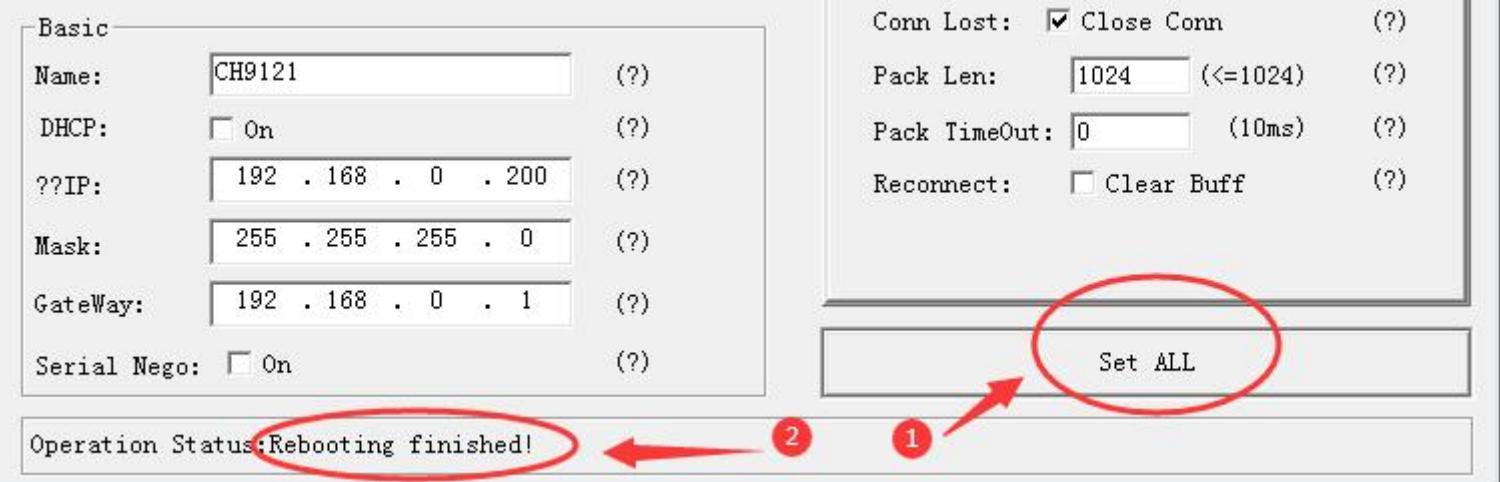

Find two conductive copper wires and connect the wires according to the wiring method as shown below (as shown below)

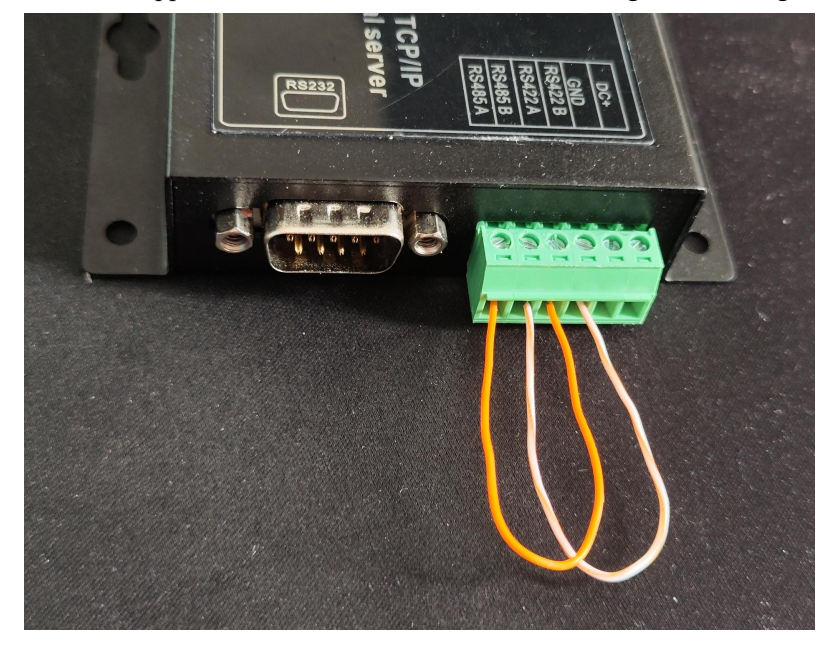

Open "Serial Port Utility". If you don't have it, you can download it online and use it (as shown below)

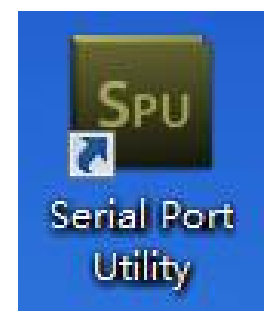

 Select the serial port No. of the conversion line on the "Port" option and fill in the corresponding serial number marked in the figure below. Finally, click "Open" to communicate. (as shown below)

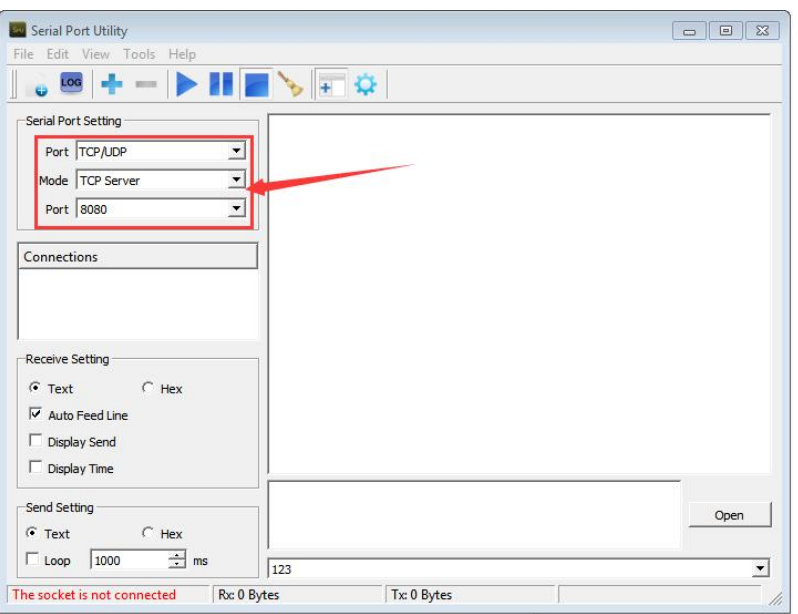

15 At this time, you can see that the sending and receiving of data are the same, which means that the test result is normal and communication can be realized. (as shown below)

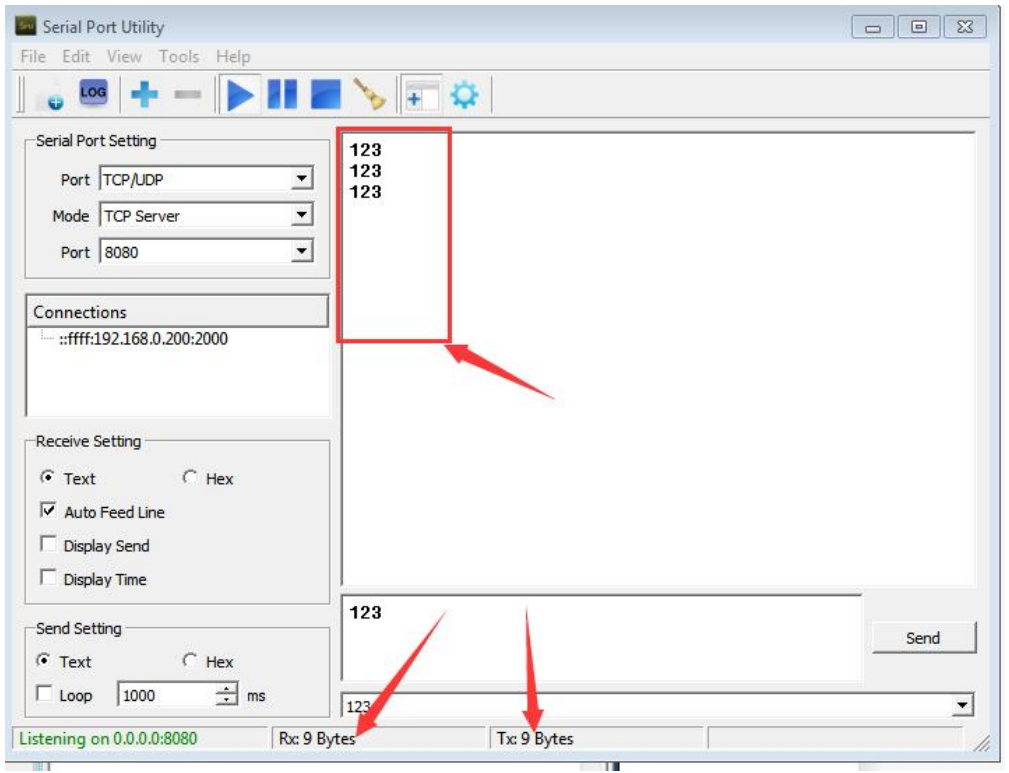

# Application Mode D

1 Before starting, please connect the product to the power supply and connect the network interface of the product to the computer with the network cable.

2 Open the "NetModuleConfig" configuration tool (as shown below)

<span id="page-21-0"></span>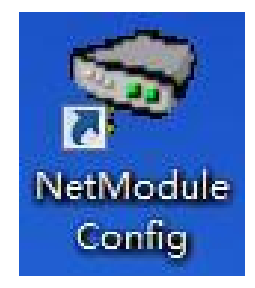

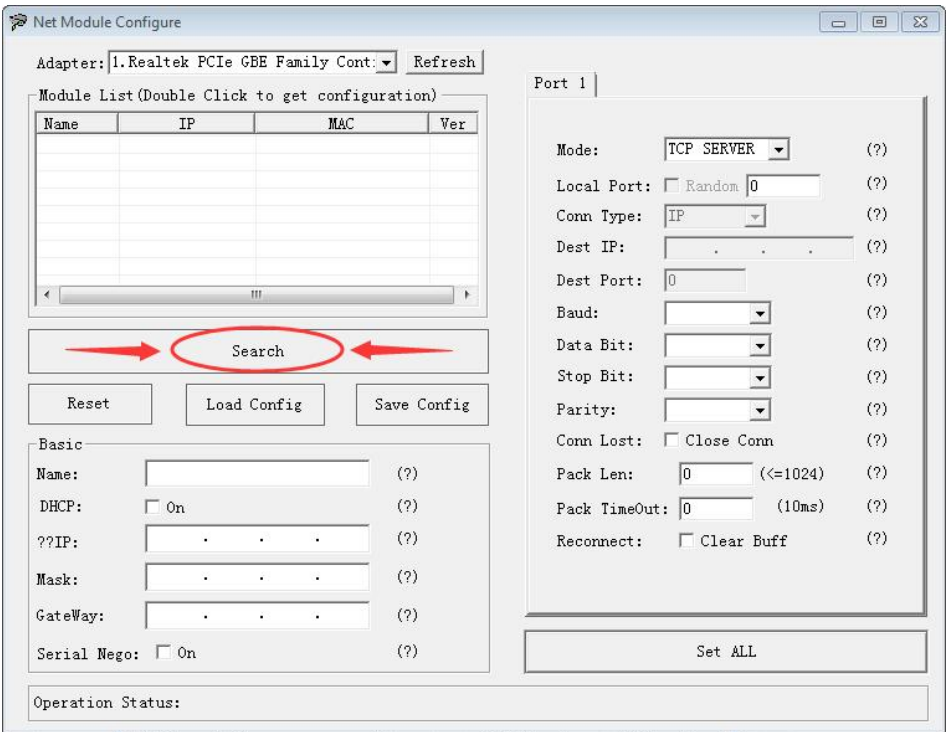

Double-click the "IP address on the list" to read the product information (as shown below)

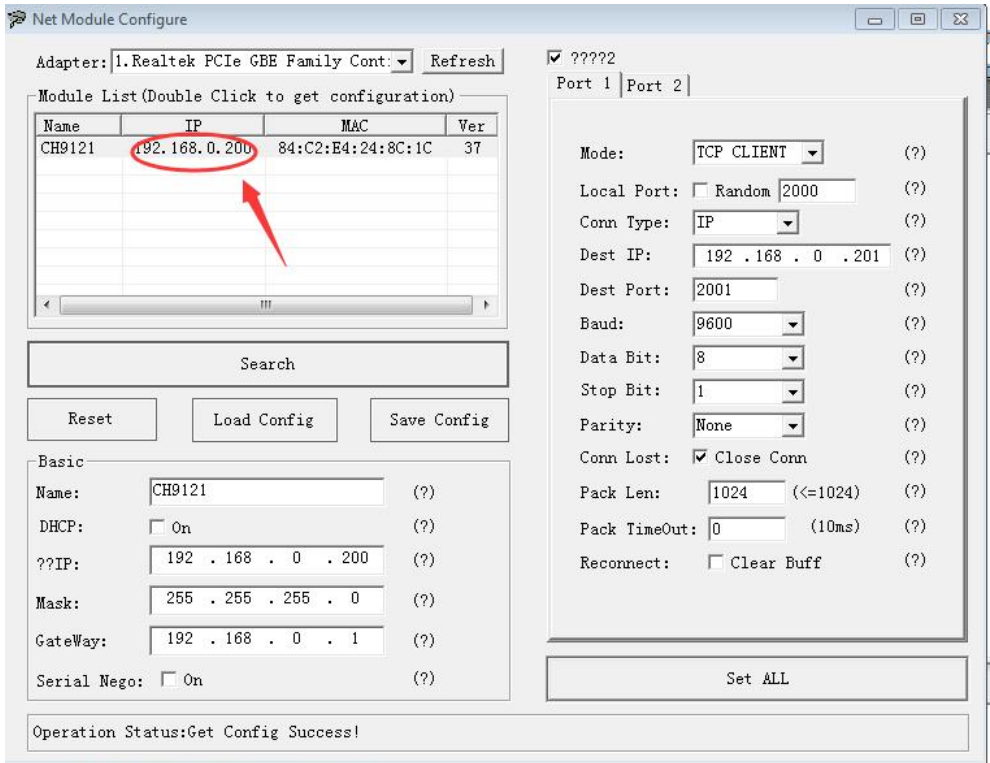

5 Place the mouse on the "Network Icon" in the bottom-right corner of the screen and right-click "Open Network and Sharing Center" (as shown below)

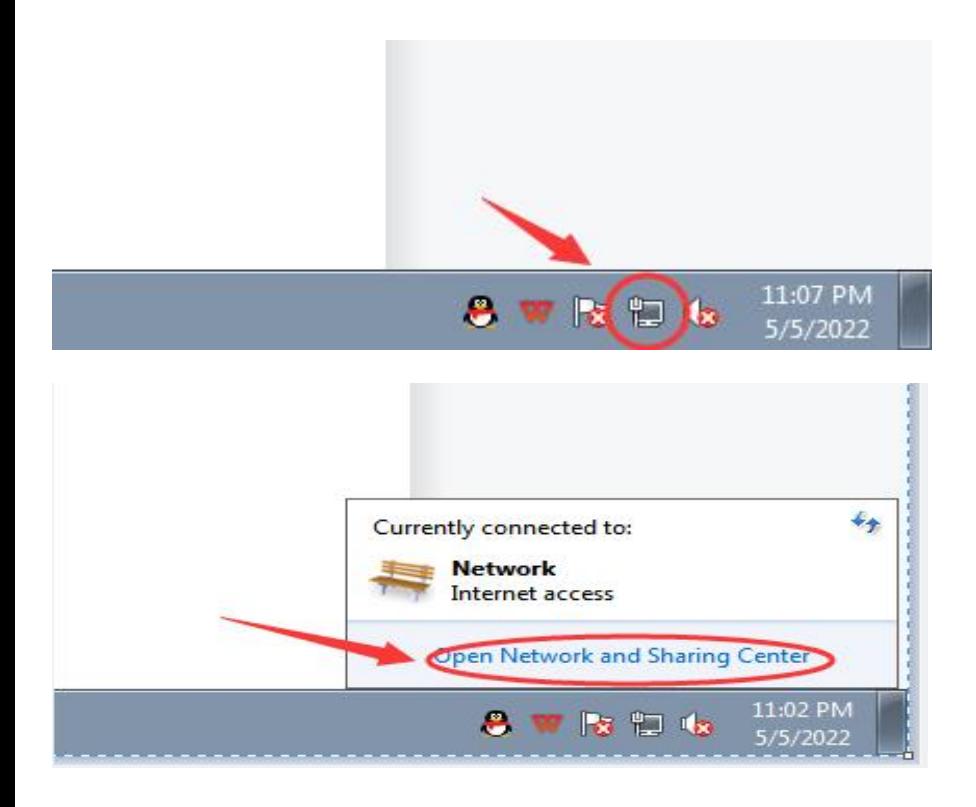

6 Select the network information that this product is connected to the computer and click "Local Area Connection" (as shown below)

 $\overline{\mathcal{X}}$ 

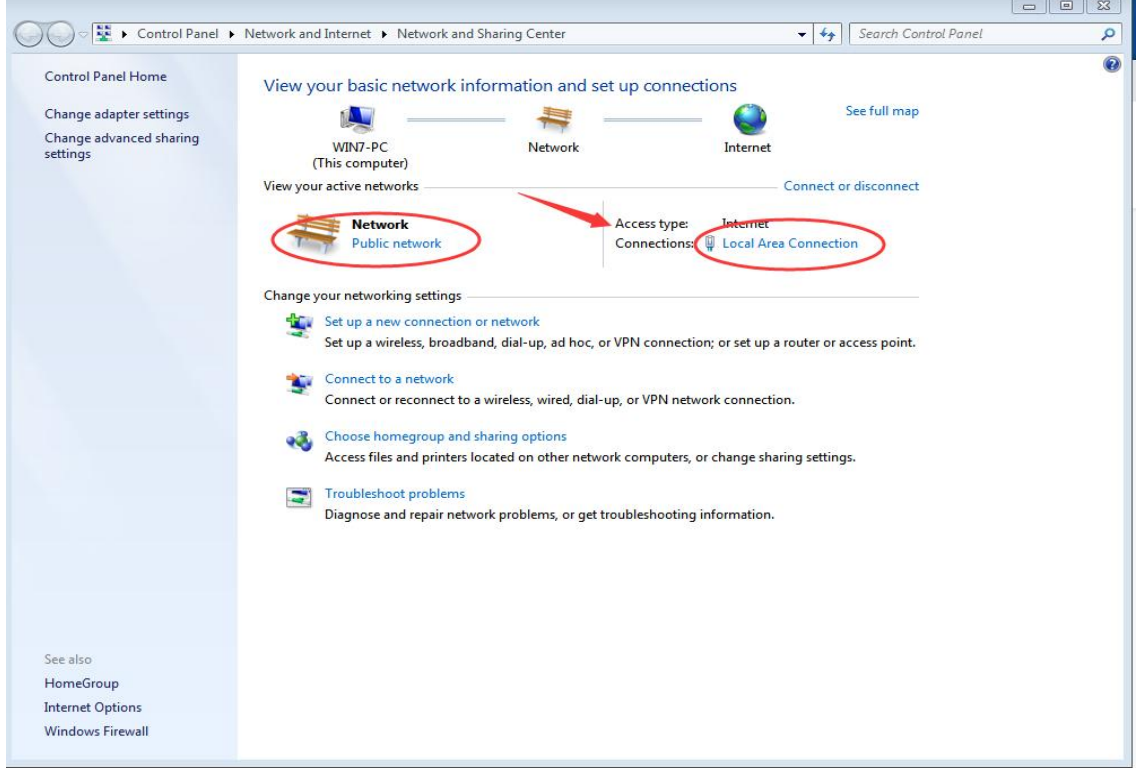

Click "Local Area Connection", then a window pops up and click "Properties (P)" (as shown below)

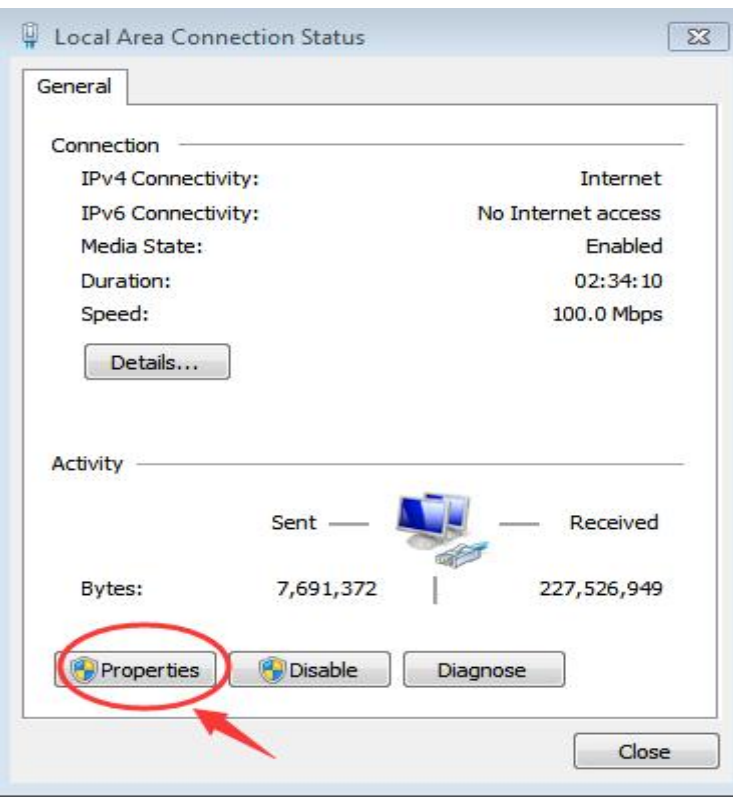

Select "Protocol Version 4 (TCP/IP v4)" in this window, then click "Properties (R)" and the right window pops up (as shown below)

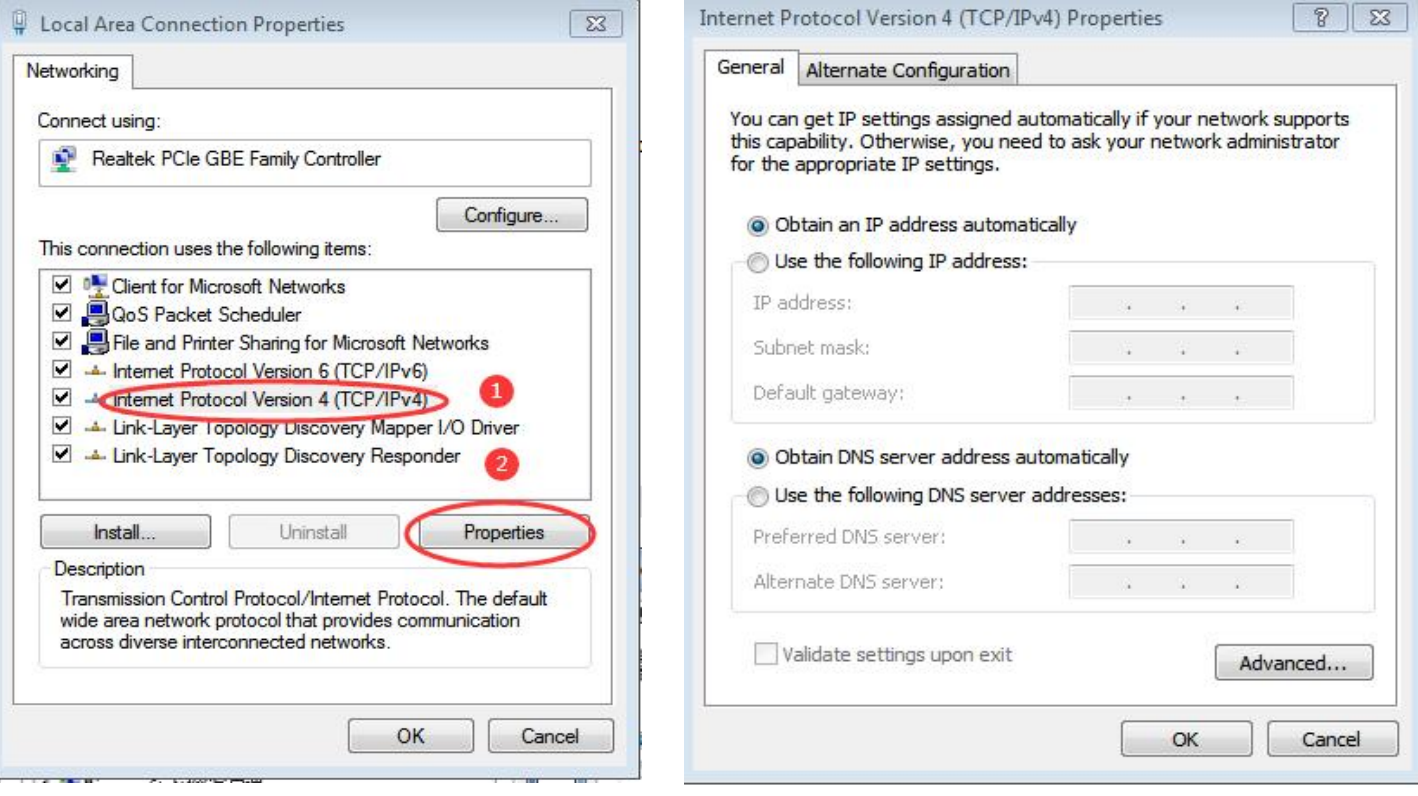

9 Change "Obtain the IP address automatically" and "Obtain the DNS server address automatically" to

"Use the following IP address" and "Use the following DNS server address" and fill in the segment parameters as shown below (as shown below)

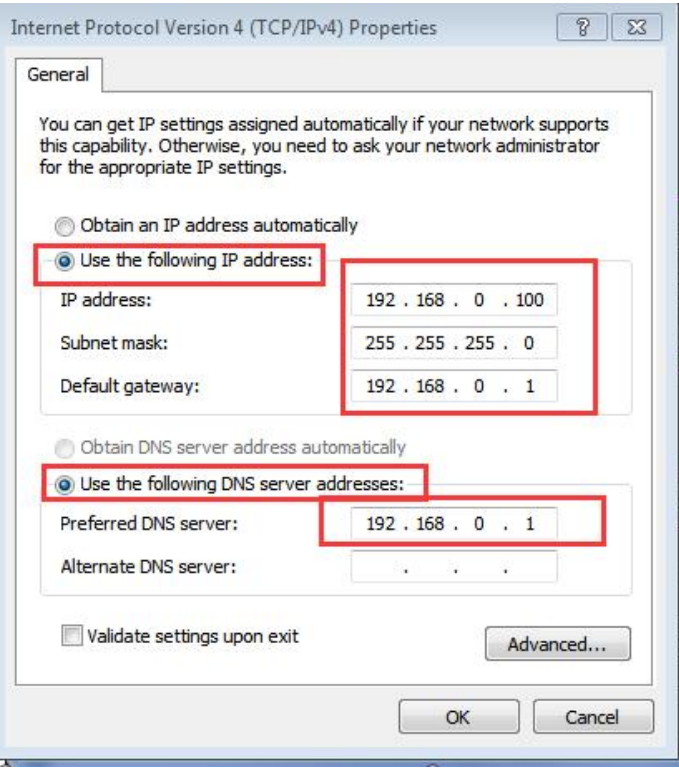

10 Open the configuration tool, select "Port 1" and set it according to the contents in the serial number box shown in the picture below (as shown below)

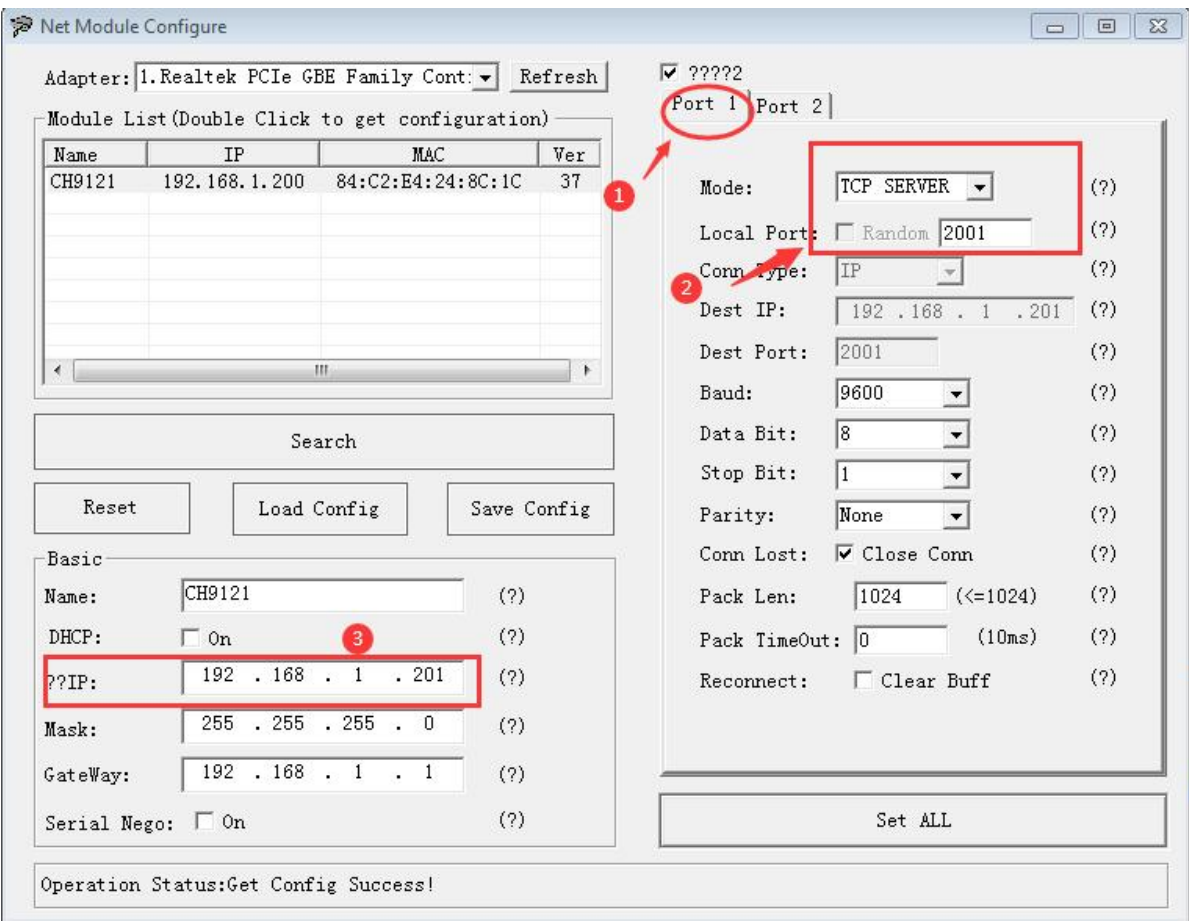

11 After setting the content, click "Configure Device Parameters" to complete the configuration.

After completing the configuration, "Restart Complete" will be displayed in the bottom-left corner of the screen (as shown below)

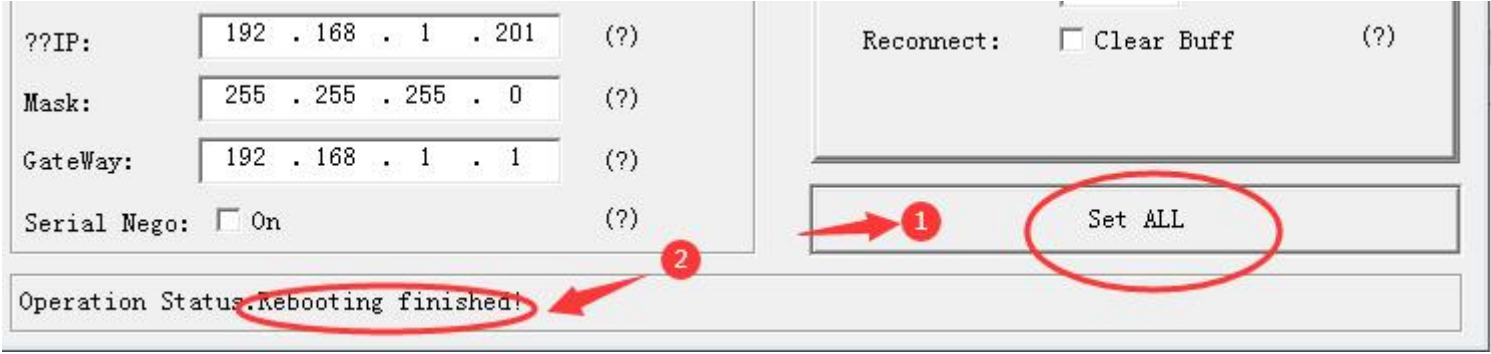

Notice: At this step, you need to unplug the front product and replace it with another one to connect it to the following operations.

12 Select "Port 1" and set it according to the contents in the serial number box shown in the picture below. Because the IP on the other product is set to "192.168.0.201", we must set the "destination IP" to "192.168.0.201" and the "Destination Port No." to "2001" here to make the computer communicate with this product (as shown below)

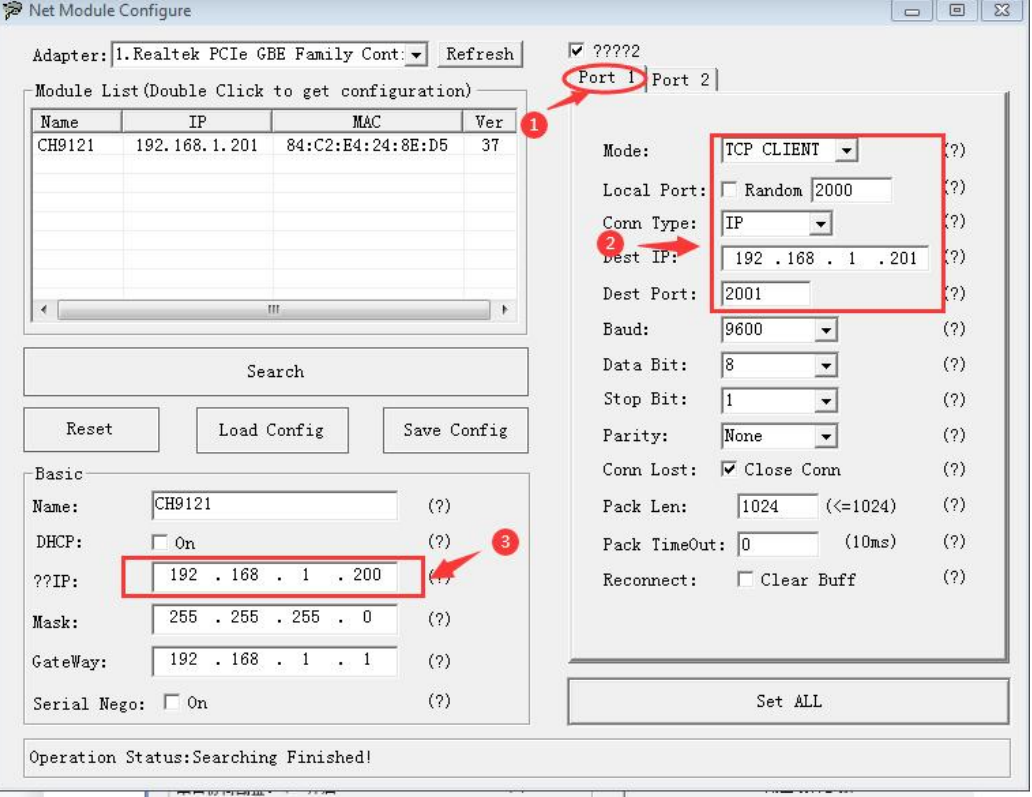

13 After setting the content, click "Configure Device Parameters" to complete the configuration.

After completing the configuration, "Restart Complete" will be displayed in the bottom-left corner of the screen (as shown below)

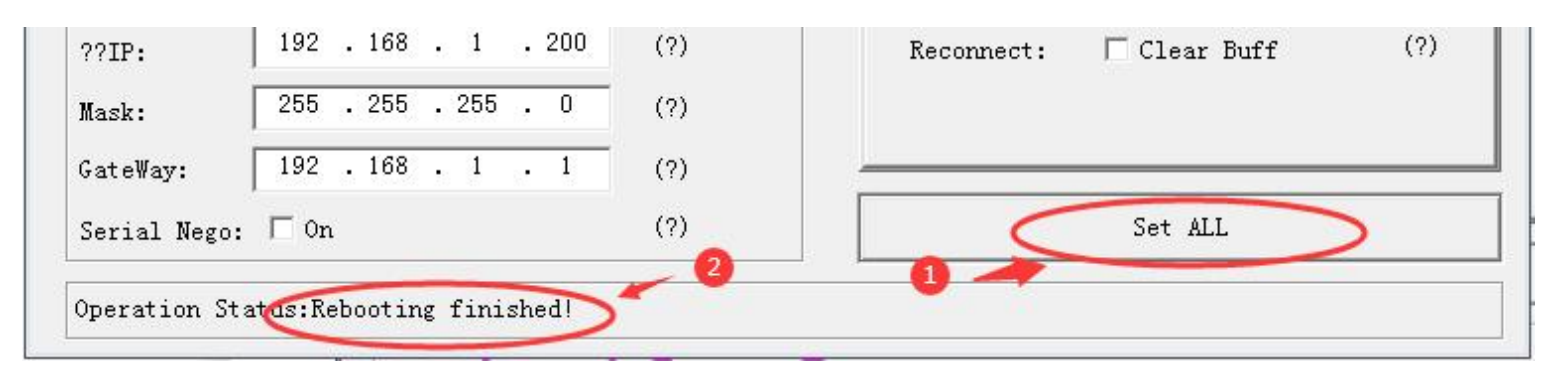

14 Find two conductive copper wires and connect the wires according to the wiring method as shown below (as shown below)

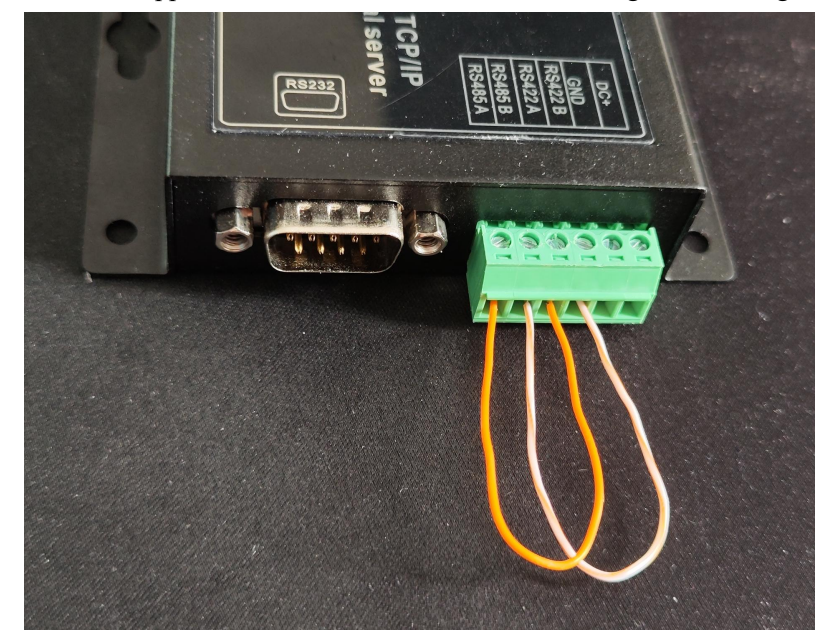

15 Find another USB to RS485 conversion cable to connect RS485 A+/B- with the RS485 A+/B- of this product (serial server) (as shown below)

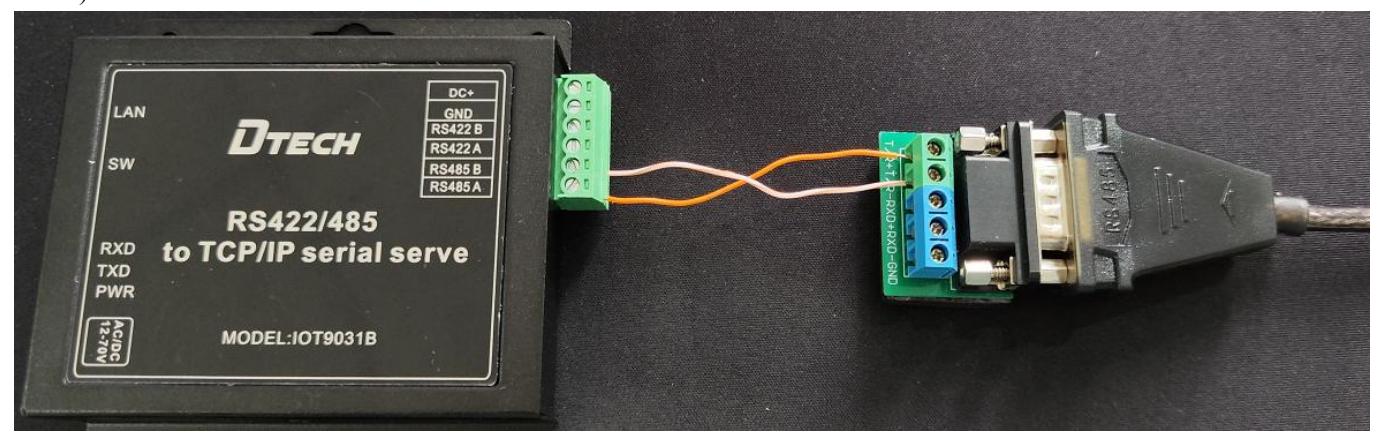

Open "Serial Port Utility". If you don't have it, you can download it online and use it (as shown below)

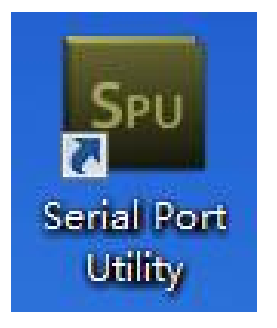

 Select the serial port No. of the conversion line on the "Port" option and fill in the corresponding serial number marked in the figure below. Finally, click "Open" to communicate. (as shown below)

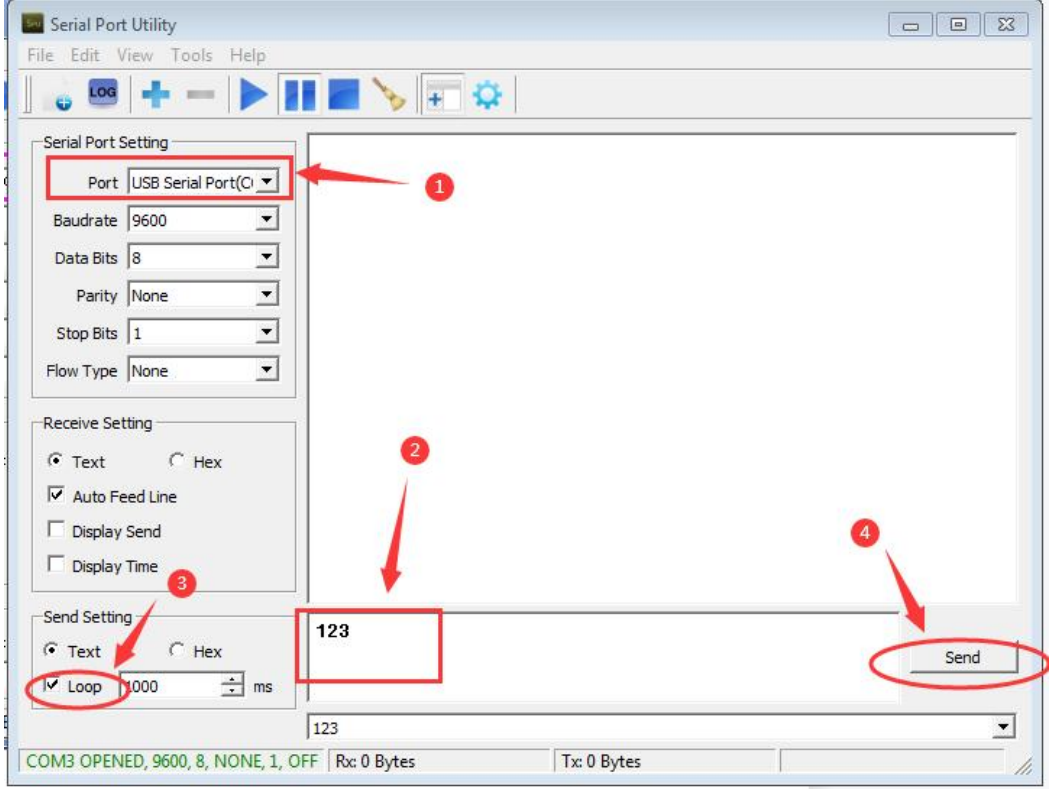

 At this time, you can see that the sending and receiving of data are the same, which means that the test result is normal and communication can be realized. (as shown below)

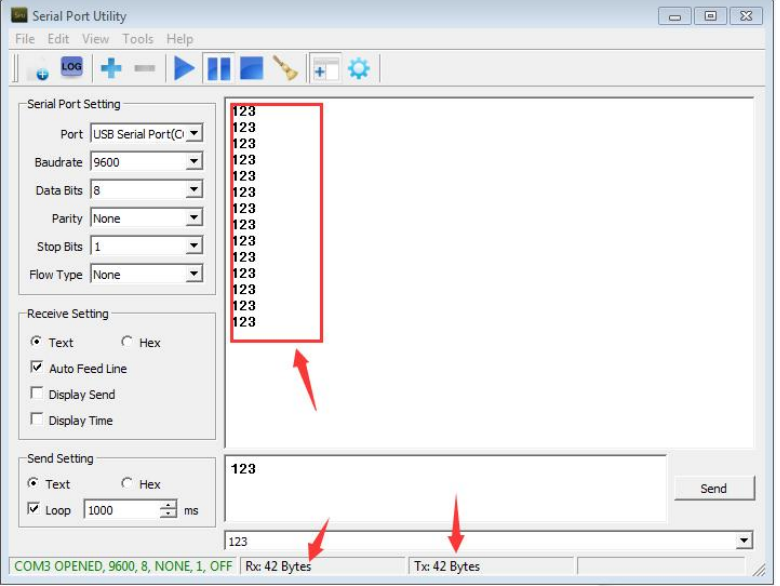

# <span id="page-29-0"></span>Application Mode E

**Contract Contract Contract** 

1 Before starting, please connect the product to the power supply and connect the network interface of the product to the computer with the network cable.

2 Open the "NetModuleConfig" configuration tool (as shown below)

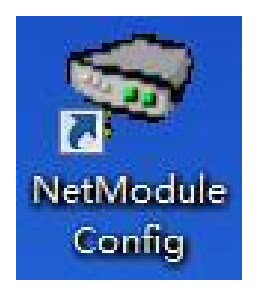

#### 3 Click "Search Device" (as shown below)

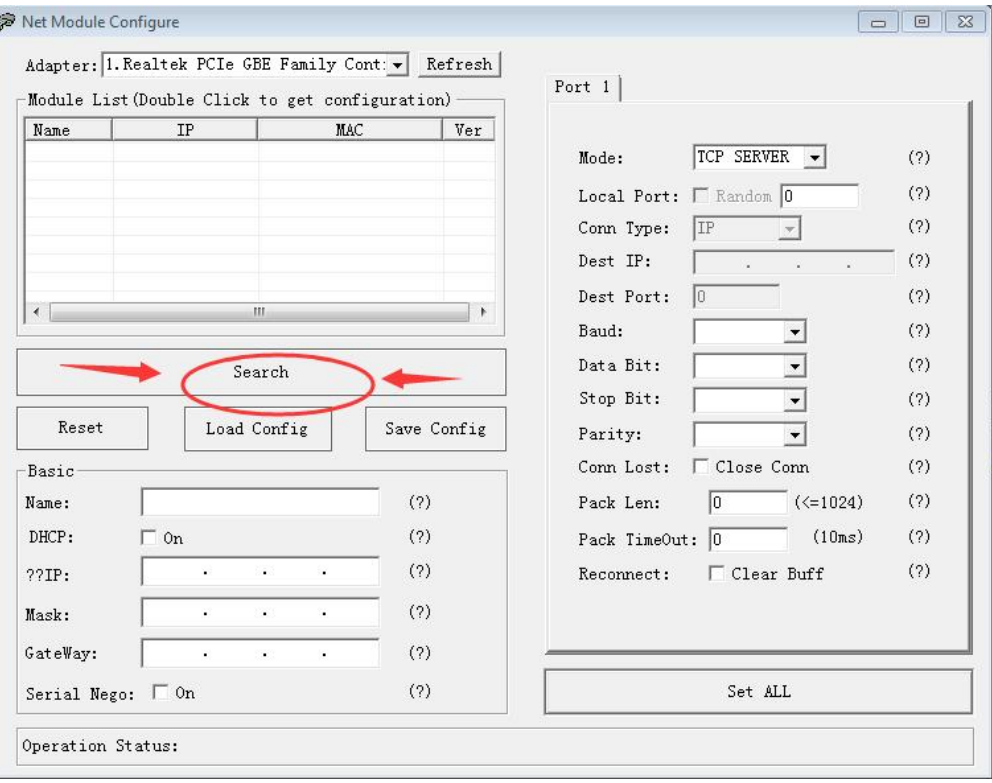

4 Double-click the "IP address on the list" to read the product information (as shown below)

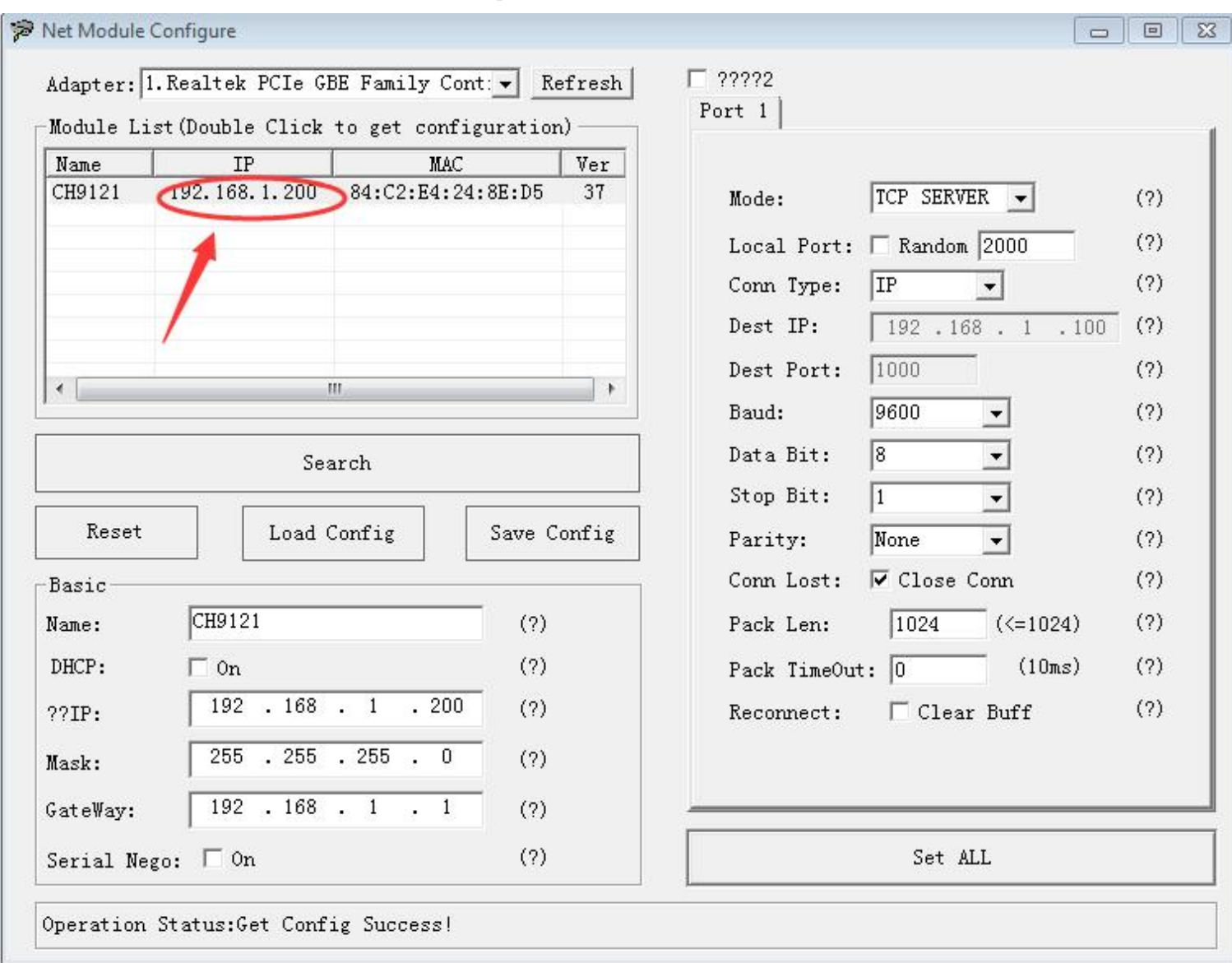

5 Place the mouse on the "Network Icon" in the bottom-right corner of the screen and right-click "Open Network and Sharing Center" (as shown below)

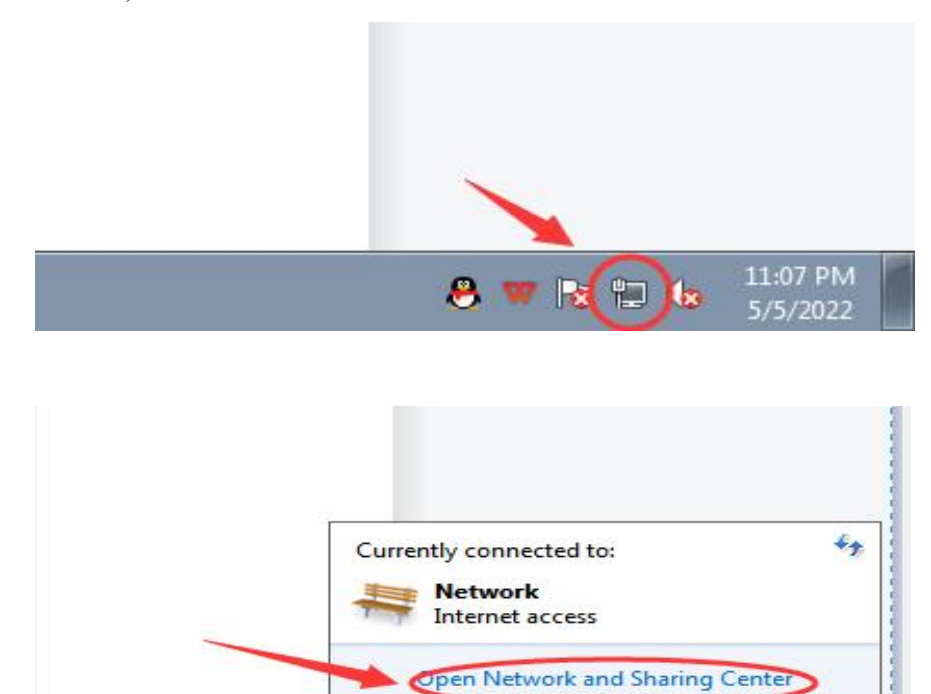

8 W R H 15

11:02 PM

/5/2022

#### Select the network information that this product is connected to the computer and click "Local Area Connection" (as shown below)

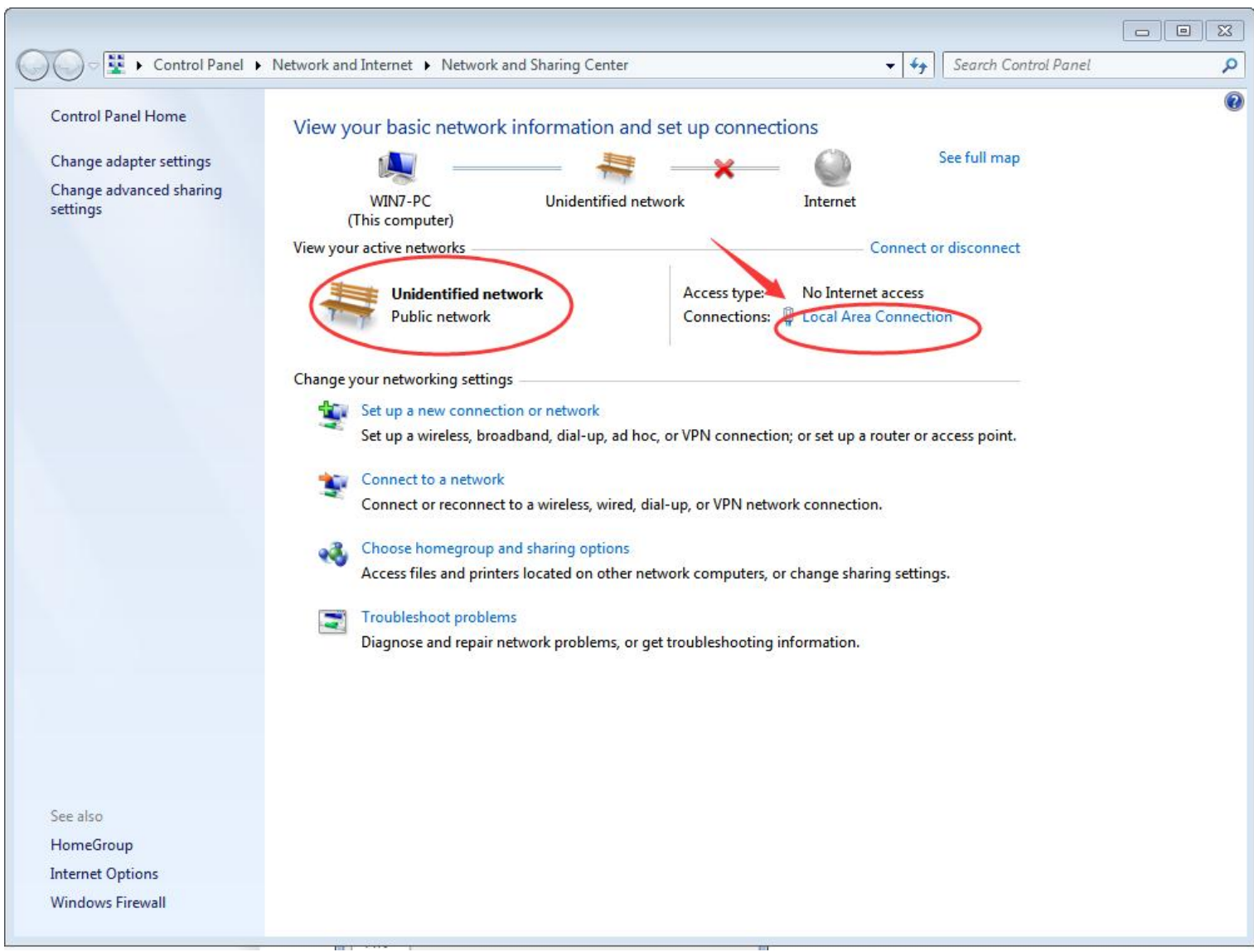

### Click "Local Area Connection", then a window pops up and click "Properties (P)" (as shown below)

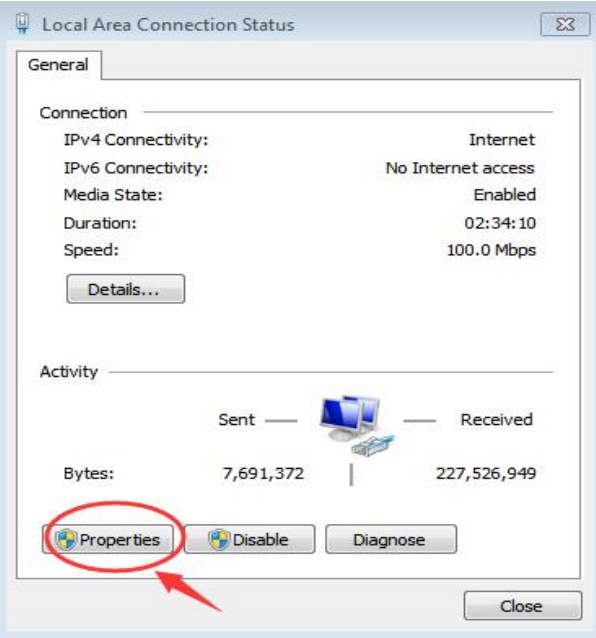

8 Select "Protocol Version 4 (TCP/IP v4)" in this window, then click "Properties (R)" and the right window pops up (as shown below)

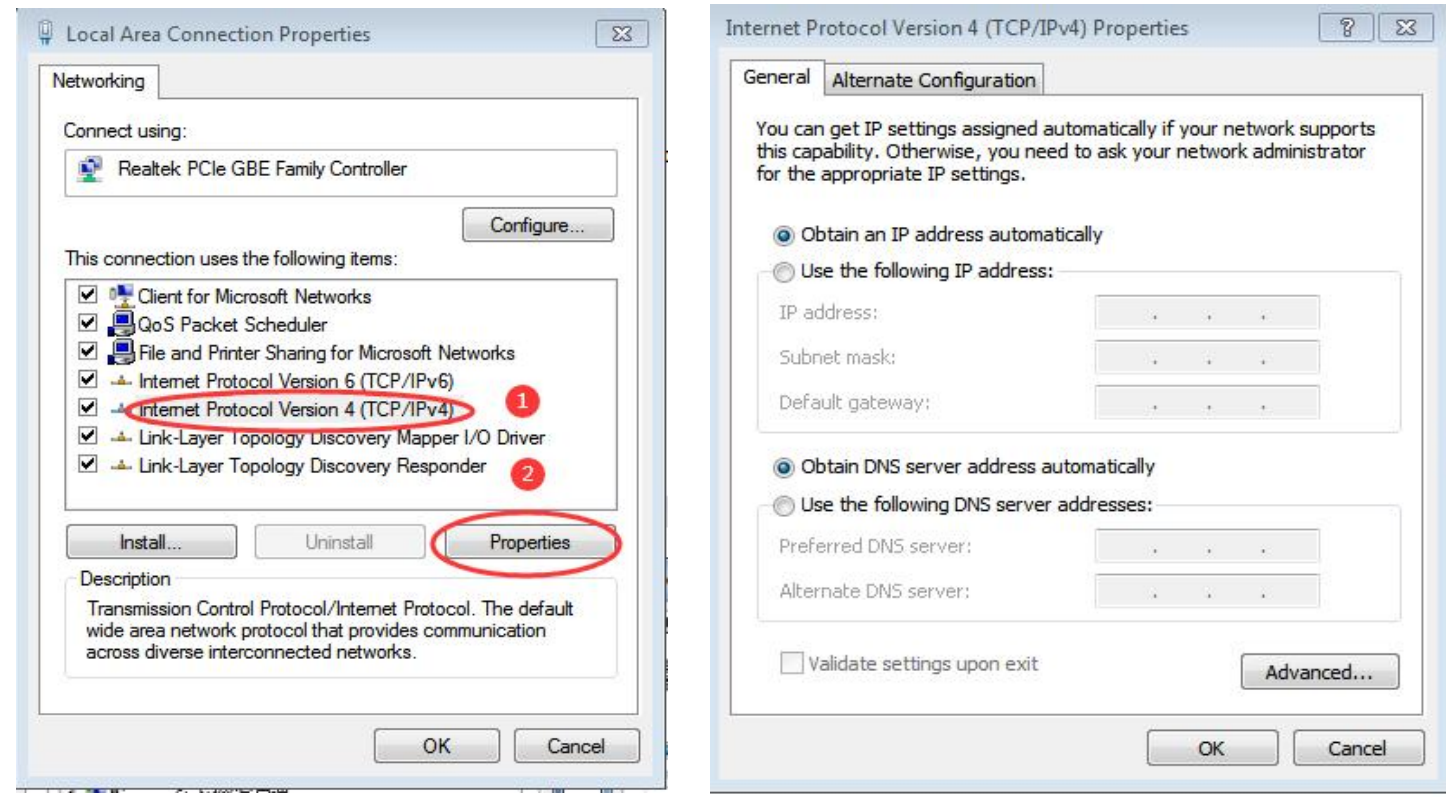

9 Change "Obtain the IP address automatically" and "Obtain the DNS server address automatically" to

"Use the following IP address" and "Use the following DNS server address" and fillin the segment parameters as shown below (as shown below)

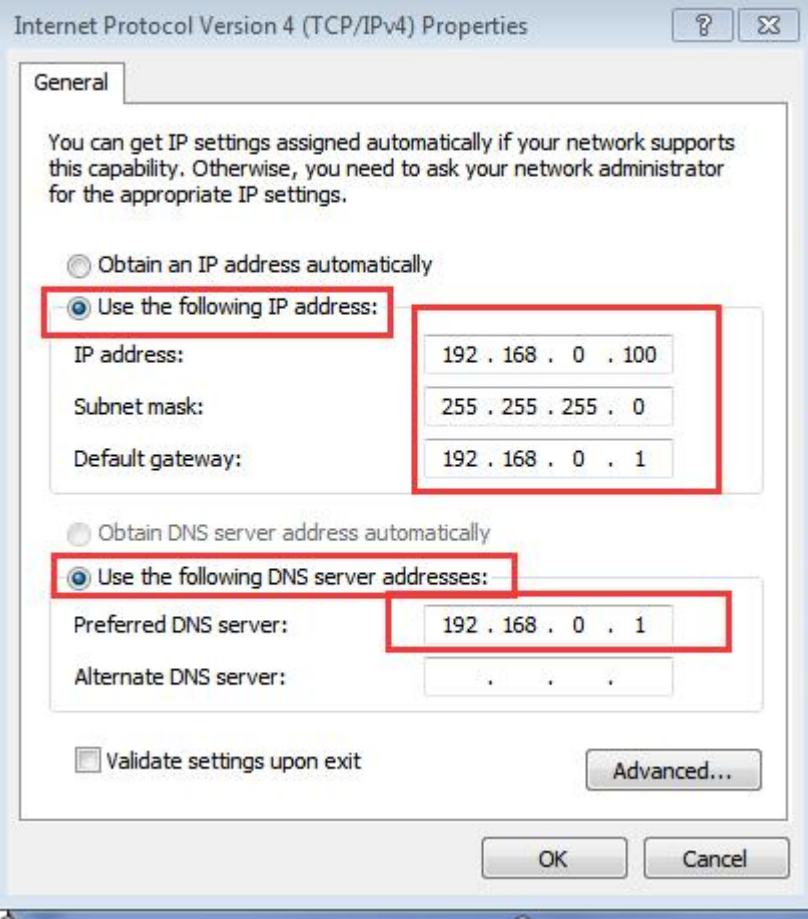

10 Open the configuration tool, select "Port 1" and set it according to the contents in the serial number box shown in the picture below (as shown below)

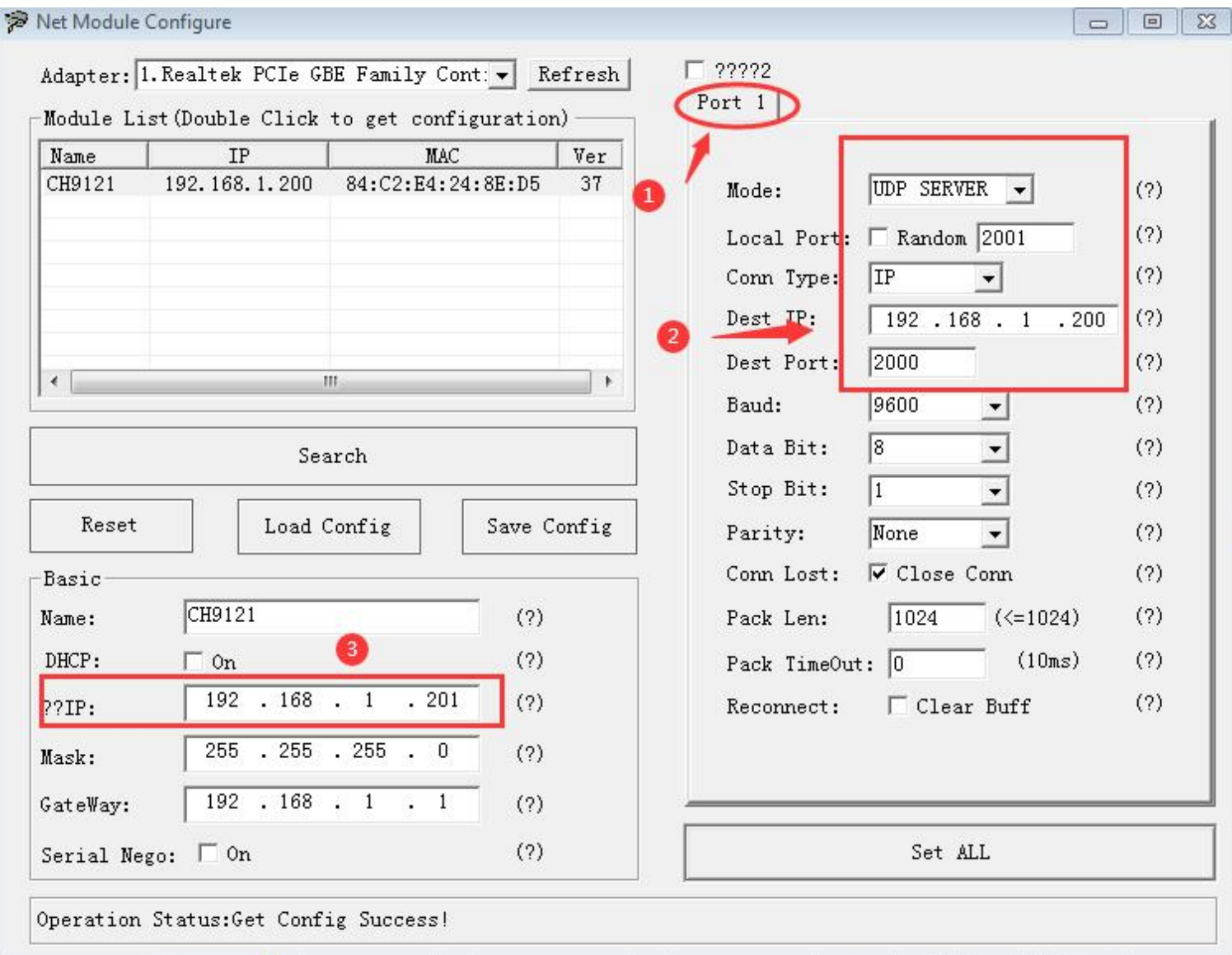

11 After setting the content, click "Configure Device Parameters" to complete the configuration.

After completing the configuration, "restart complete" will be displayed in the bottom-left corner of the screen (as shown below)

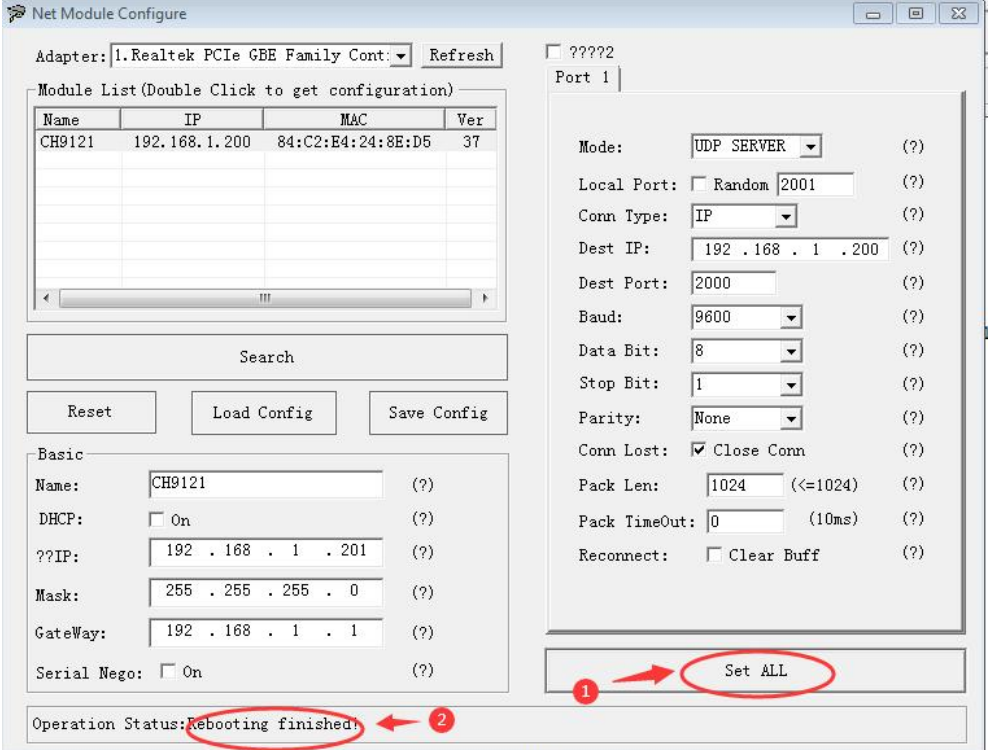

Notice: At this step, you need to unplug the front product and replace it with another one to connect it to the following operations.

12 Select "Port 1" and set it according to the contents in the serial number box shown in the picture below. Because the IP on the other product is set to "192.168.0.201", we must set the "destination IP" to "192.168.0.201" and the "Destination Port No." to "2001" here to make the computer communicate with this product (as shown below)

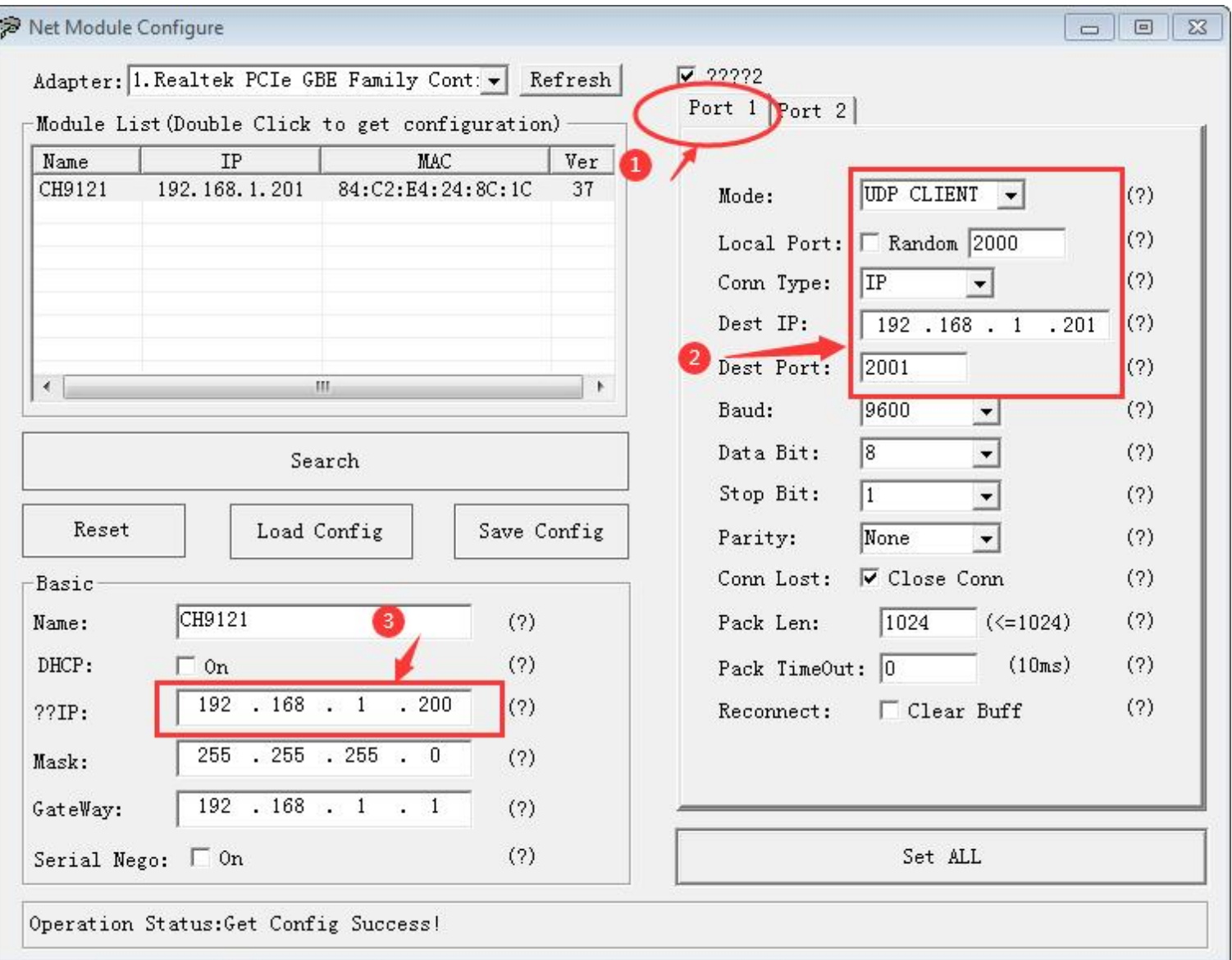

13 After setting the content, click "Configure Device Parameters" to complete the configuration.

After completing the configuration, "restart complete" will be displayed in the bottom-left corner of the screen (as shown below)

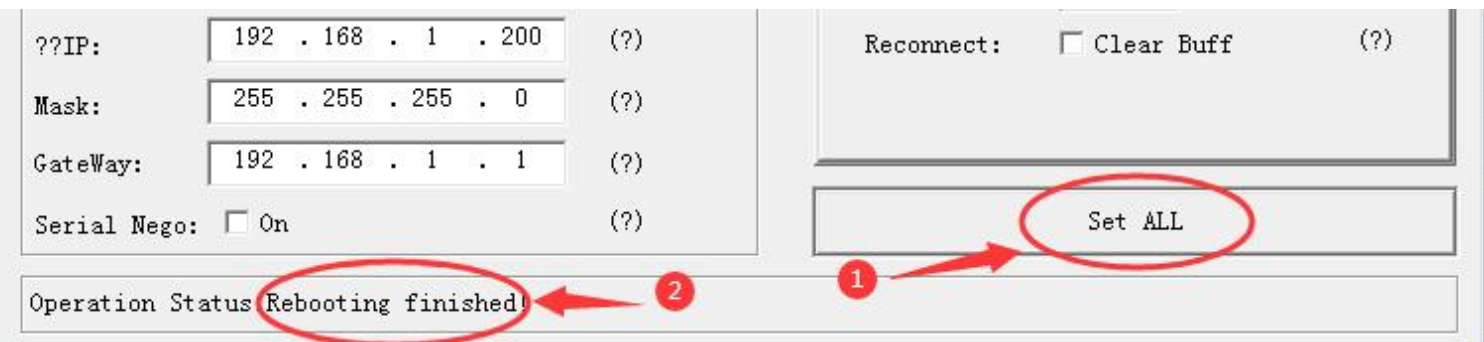

14 Find two conductive copper wires and connect the wires according to the wiring method as shown below (as shown below)

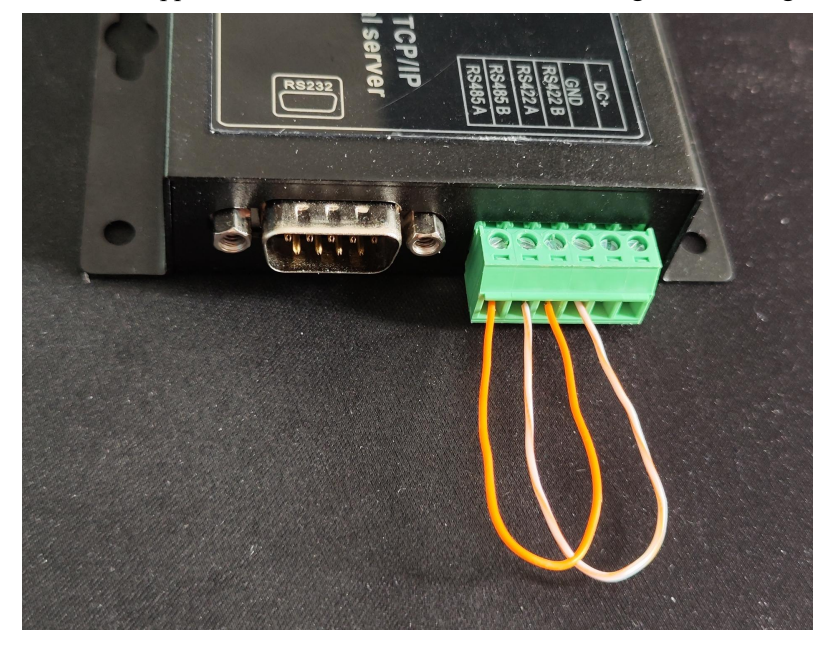

15 Find another USB to RS485 conversion cable to connect RS485 A+/B- with the RS485 A+/B- of this product (serial server) (as shown below)

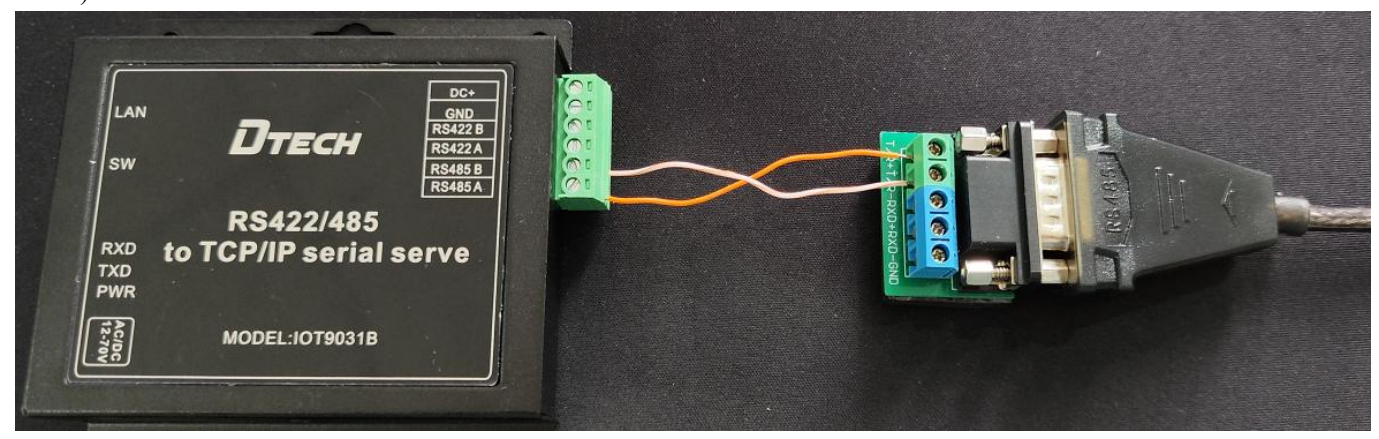

16 Open "Serial Port Utility". If you don't have it, you can download it online and use it (as shown below)

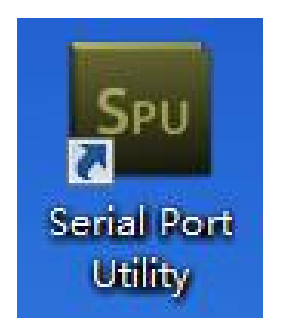

17 Select the serial port No. of the conversion line on the "Port" option and fill in the corresponding serial number marked in the figure below. Finally, click "Open" to communicate. (as shown below)

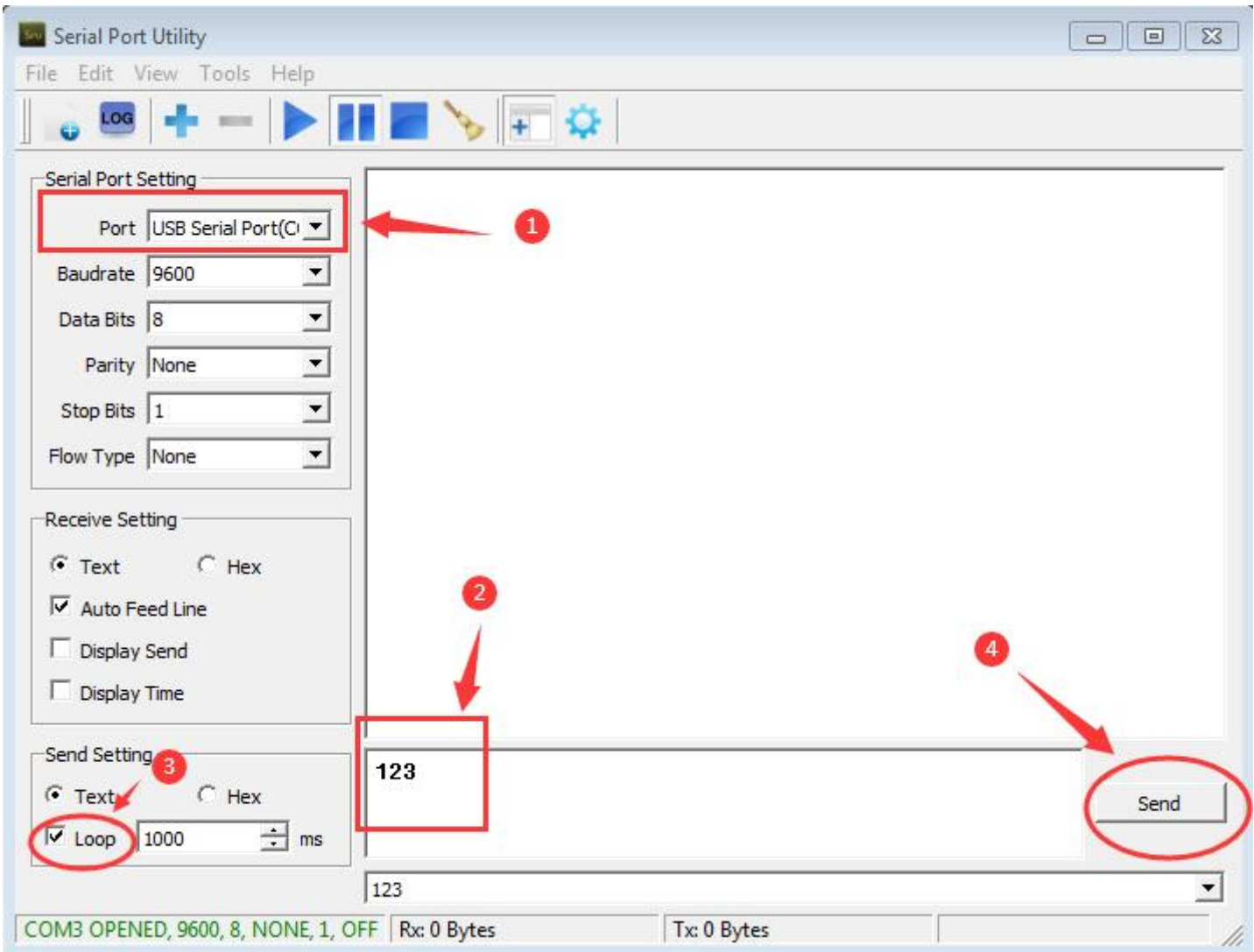

18 At this time, you can see that the sending and receiving of data are the same, which means that the test result is normal and communication can be realized. (as shown below)

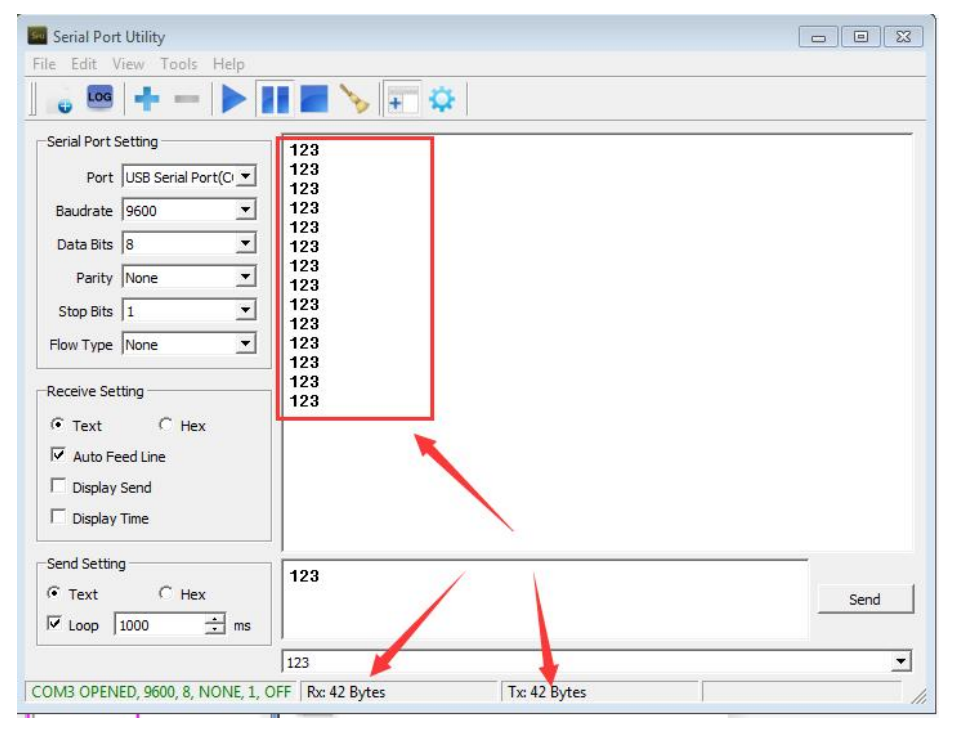